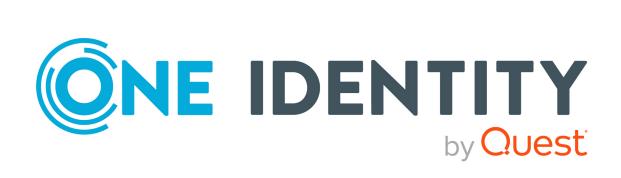

One Identity Manager 9.1.1

Compliance Rules Administration Guide

#### Copyright 2023 One Identity LLC.

#### **ALL RIGHTS RESERVED.**

This guide contains proprietary information protected by copyright. The software described in this guide is furnished under a software license or nondisclosure agreement. This software may be used or copied only in accordance with the terms of the applicable agreement. No part of this guide may be reproduced or transmitted in any form or by any means, electronic or mechanical, including photocopying and recording for any purpose other than the purchaser's personal use without the written permission of One Identity LLC .

The information in this document is provided in connection with One Identity products. No license, express or implied, by estoppel or otherwise, to any intellectual property right is granted by this document or in connection with the sale of One Identity LLC products. EXCEPT AS SET FORTH IN THE TERMS AND CONDITIONS AS SPECIFIED IN THE LICENSE AGREEMENT FOR THIS PRODUCT, ONE IDENTITY ASSUMES NO LIABILITY WHATSOEVER AND DISCLAIMS ANY EXPRESS, IMPLIED OR STATUTORY WARRANTY RELATING TO ITS PRODUCTS INCLUDING, BUT NOT LIMITED TO, THE IMPLIED WARRANTY OF MERCHANTABILITY, FITNESS FOR A PARTICULAR PURPOSE, OR NON-INFRINGEMENT. IN NO EVENT SHALL ONE IDENTITY BE LIABLE FOR ANY DIRECT, INDIRECT, CONSEQUENTIAL, PUNITIVE, SPECIAL OR INCIDENTAL DAMAGES (INCLUDING, WITHOUT LIMITATION, DAMAGES FOR LOSS OF PROFITS, BUSINESS INTERRUPTION OR LOSS OF INFORMATION) ARISING OUT OF THE USE OR INABILITY TO USE THIS DOCUMENT, EVEN IF ONE IDENTITY HAS BEEN ADVISED OF THE POSSIBILITY OF SUCH DAMAGES. One Identity makes no representations or warranties with respect to the accuracy or completeness of the contents of this document and reserves the right to make changes to specifications and product descriptions at any time without notice. One Identity does not make any commitment to update the information contained in this document.

If you have any questions regarding your potential use of this material, contact:

One Identity LLC. Attn: LEGAL Dept 4 Polaris Way Aliso Viejo, CA 92656

Refer to our Web site (http://www.OneIdentity.com) for regional and international office information.

#### **Patents**

One Identity is proud of our advanced technology. Patents and pending patents may apply to this product. For the most current information about applicable patents for this product, please visit our website at http://www.OneIdentity.com/legal/patents.aspx.

#### **Trademarks**

One Identity and the One Identity logo are trademarks and registered trademarks of One Identity LLC. in the U.S.A. and other countries. For a complete list of One Identity trademarks, please visit our website at <a href="https://www.OneIdentity.com/legal/trademark-information.aspx">www.OneIdentity.com/legal/trademark-information.aspx</a>. All other trademarks are the property of their respective owners.

#### Legend

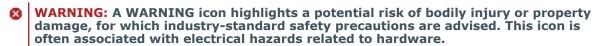

**CAUTION:** A CAUTION icon indicates potential damage to hardware or loss of data if instructions are not followed.

One Identity Manager Compliance Rules Administration Guide Updated - 28 March 2023, 22:24

For the most recent documents and product information, see Online product documentation.

### **Contents**

| Compliance rules and identity audit                         | 6  |
|-------------------------------------------------------------|----|
| One Identity Manager users for identity audit               | 7  |
| Basic data for setting up rules                             | 9  |
| Rule groups                                                 | 10 |
| Assigning compliance rules to rule groups                   | 10 |
| Displaying the rule group overview                          | 11 |
| Compliance frameworks                                       | 11 |
| Assigning compliance rules to compliance frameworks         | 12 |
| Displaying the compliance frameworks overview               | 12 |
| Schedules for checking rules                                | 13 |
| Default schedules for identity audit                        | 16 |
| Assigning compliance rules to schedules                     | 16 |
| Starting schedules immediately                              | 17 |
| Displaying the schedule overview                            | 17 |
| Extended properties and property groups                     | 18 |
| Creating property groups for extended properties            | 18 |
| Creating and editing extended properties                    | 19 |
| Assigning extended properties to property groups            | 20 |
| Assigning additional property groups to extended properties | 20 |
| Specifying scope limits for extended properties             | 21 |
| Overview of extended properties                             | 22 |
| Assigning objects to extended properties                    | 22 |
| Functional areas                                            | 23 |
| Compliance rules attestors                                  | 24 |
| Rule supervisors                                            | 25 |
| Exception approvers                                         | 26 |
| Standard reasons for rule violations                        | 26 |
| Predefined standard reasons for rule violations             | 27 |
| Setting up a rule base                                      | 28 |
| Creating and editing compliance rules                       | 28 |
| General main data for compliance rules                      | 29 |

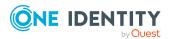

| Risk assessment for rule violations             | 31 |
|-------------------------------------------------|----|
| Extended data for compliance rules              | 33 |
| Rule comparison                                 | 34 |
| IT Shop properties for compliance rules         | 34 |
| Additional tasks for working copies             | 36 |
| Displaying the working copy overview            | 36 |
| Assigning compliance frameworks                 | 36 |
| Mitigating controls                             | 37 |
| Enabling working copies                         | 38 |
| Recalculating                                   | 39 |
| Copy rule                                       | 39 |
| Comparing a rule working copy with the original | 39 |
| Maintaining exception approvers                 | 40 |
| Maintaining rule supervisors                    | 41 |
| Enabling SQL definition                         | 41 |
| Additional tasks for compliance rules           | 42 |
| Displaying the compliance rule overview         | 42 |
| Creating working copies for compliance rules    | 42 |
| Enabling and disabling compliance rules         | 42 |
| Recalculating                                   | 43 |
| Copying compliance rules                        | 43 |
| Maintaining exception approvers                 | 43 |
| Maintaining rule supervisors                    | 44 |
| Creating rule conditions                        | 44 |
| Basics for using the Rule Editor                | 45 |
| Specifying the affected employee group          | 46 |
| Specifying affected entitlements                | 48 |
| A simple rule example                           | 50 |
| Rule conditions in advanced mode                | 52 |
| Rule condition as SQL query                     | 54 |
| Deleting compliance rules                       | 54 |
| rule check                                      | 55 |
| Checking compliance rules                       | 55 |
| Scheduled rule checking                         | 55 |
| Rule checking rule modifications                | 56 |

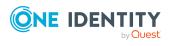

| Ad-hoc rule checking                                           | 56 |
|----------------------------------------------------------------|----|
| Speeding up rule checking                                      | 57 |
| Rule check analysis                                            | 58 |
| Which employees violate a specific rule?                       | 58 |
| Which rules are violated by a specific employee?               | 58 |
| Reports about rule violations                                  | 59 |
| Overview of all assignments                                    | 60 |
| Granting exception approval                                    | 61 |
| Exception approval over a limited period                       | 62 |
| Granting exception approvals in the Manager                    | 63 |
| Notifications about rule violations                            | 64 |
| Requesting exception approval                                  | 64 |
| Notifications about rule violations without exception approval | 65 |
| Determining potential rule violations                          | 66 |
| Mail templates for notifying about identity auditing           | 67 |
| Creating and editing mail definitions for Identity Audit       | 68 |
| Base objects for mail templates using Identity Audit           | 69 |
| Use of hyperlinks in the Web Portal                            | 69 |
| Default functions for creating hyperlinks                      | 70 |
| Editing mail templates for identity auditing                   | 71 |
| Mitigating controls for compliance rules                       | 73 |
| Creating and editing mitigating controls for compliance rules  | 74 |
| Assigning compliance rules to mitigating controls              | 74 |
| Displaying the mitigation controls overview                    | 75 |
| Calculating mitigating controls fro compliance rules           | 75 |
| Appendix: Configuration parameters for Identity Audit          | 77 |
| About us                                                       | 79 |
| Contacting us                                                  | 79 |
| Technical support resources                                    | 79 |
| Index                                                          | 80 |

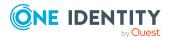

### **Compliance rules and identity audit**

One Identity Manager can be used to define rules that maintain and monitor regulatory requirements and automatically deal with rule violations. Define compliance rules to test entitlements or combinations of entitlements in the context of identity audit for employees in the company. On the one hand, existing rule violations can be found by checking rules. On the other hand, possible rule violations can be preemptively identified and this prevented.

Figure 1: Identity audit in One Identity Manager

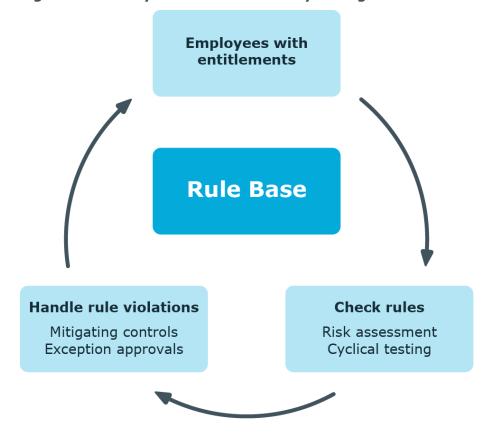

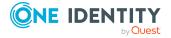

#### Simple rule examples are:

- An employee may not obtain two entitlements A and B at the same time.
- Only employees with a particular department can have a particular entitlement.
- Every user account has to have a manager assigned to it.

You can use the identity audit function of One Identity Manager to:

- · Define rules for any employee assignments
- · Evaluate the risk of possible rule violations
- · Specify mitigating controls
- Initiate regular or spontaneous rule checks
- Detailed testing of edit permissions for employees within an SAP client (using SAP functions)
- · Evaluate rule violations with differing criteria
- · Create reports about rules and rule violations

Based on this information, you can made corrections to data in One Identity Manager and transfer them to the connected target systems. The integrated report function in One Identity Manager can be used to provide information for the appropriate tests.

### To use the identity audit function

• In the Designer, set the **QER | ComplianceCheck** configuration parameter and compile the database.

If you disable the configuration parameter at a later date, model components and scripts that are not longer required, are disabled. SQL procedures and triggers are still carried out. For more information about the behavior of preprocessor relevant configuration parameters and conditional compiling, see the *One Identity Manager Configuration Guide*.

# One Identity Manager users for identity audit

The following users are included in setting up and administration of the rule base and editing rule violations.

Table 1: Users

| Users                       | Tasks                                                                                                    |
|-----------------------------|----------------------------------------------------------------------------------------------------|
| Administrators for Identity | Administrators must be assigned to the <b>Identity &amp; Access Governance   Identity Audit   Administrators</b> application role. |
| Audit                       | Users with this application role:                                                                                                  |

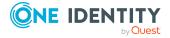

- Enter base data for setting up company policies.
- Create compliance rules and assign rule supervisors to them.
- Can start rule checking and view rule violations as required.
- Create reports about rule violations.
- · Enter mitigating controls.
- · Create and edit risk index functions.
- · Monitor Identity Audit functions.
- Administer application roles for rule supervisors, exception approvers and attestors.
- Set up other application roles as required.

#### Rule supervisors

Rule supervisors must be assigned to the **Identity & Access Governance | Identity Audit | Rule supervisors** application role or a child application role.

Users with this application role:

- Are responsible for compliance rule content, for example, an auditor or a auditing department.
- Edit the compliance rule working copies, which are assigned to the application role.
- Enable and disable compliance rules.
- Can start rule checking and view rule violations as required.
- · Assign mitigating controls.

### One Identity Manager administrators

One Identity Manager administrator and administrative system users Administrative system users are not added to application roles.

One Identity Manager administrators:

- Create customized permissions groups for application roles for role-based login to administration tools in the Designer as required.
- Create system users and permissions groups for non role-based login to administration tools in the Designer as required.
- Enable or disable additional configuration parameters in the Designer as required.
- Create custom processes in the Designer as required.
- Create and configure schedules as required.

### Exception approvers

Administrators must be assigned to the **Identity & Access Governance | Identity Audit | Exception approvers** application

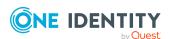

| Users                           | Tasks                                                                                                    |
|---------------------------------|----------------------------------------------------------------------------------------------------|
|                                 | role or a child application role.                                                                                                    |
|                                 | Users with this application role:                                                                                                    |
|                                 | Edit rule violations in the Web Portal.                                                                                                    |
|                                 | <ul> <li>Can grant exception approval or revoke it in the Web Portal.</li> </ul>                                                                                                    |
| Compliance rules attestors      | Attestors must be assigned to the <b>Identity &amp; Access Governance   Identity Audit   Attestors</b> application role.                                                                                                    |
|                                 | Users with this application role:                                                                                                    |
|                                 | <ul> <li>Attest compliance rules and exception approvals in the Web<br/>Portal for which they are responsible.</li> </ul>                                                                                                    |
|                                 | <ul> <li>Can view main data for these compliance rules but not edit them.</li> </ul>                                                                                                    |
|                                 | NOTE: This application role is available if the module Attestation Module is installed.                                                                                                    |
| Compliance and security officer | Compliance and security officers must be assigned to the <b>Identity &amp; Access Governance   Compliance &amp; Security Officer</b> application role.                                                                                                    |
|                                 | Users with this application role:                                                                                                    |
|                                 | <ul> <li>View all compliance relevant information and other analysis in<br/>the Web Portal. This includes attestation policies, company<br/>policies and policy violations, compliance rules, and rule<br/>violations and risk index functions.</li> </ul> |
|                                 | Edit attestation polices.                                                                                                    |
| Auditors                        | Auditors are assigned to the <b>Identity &amp; Access Governance   Auditors</b> application role.                                                                                                    |
|                                 | Users with this application role:                                                                                                    |
|                                 |                                                                                                    |

### **Basic data for setting up rules**

Various basic data is required to create rules, run rule checks and handle rule violation.

• See the Web Portal all the relevant data for an audit.

Rule groups on page 10

Compliance frameworks: Compliance frameworks on page 11

Extended properties: Extended properties and property groups on page 18

Schedules: Schedules for checking rules on page 13

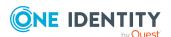

Functional areas: Functional areas on page 23

Attestors: Compliance rules attestors on page 24

Rule supervisors: Rule supervisors on page 25

Exception approvers: Exception approvers on page 26

Standard reasons: Standard reasons for rule violations on page 26

Mail templates: Editing mail templates for identity auditing on page 71

### Rule groups

Use rule groups to group rules by functionality, for example, to group account policies, or to separate functions ("Segregation of duties").

#### To create or edit a rule group

- 1. In the Manager, select the **Identity Audit > Basic configuration data > Rule groups** category.
- 2. Select a rule group in the result list. Select the **Change main data** task.
  - OR -
  - Click in the result list.
- 3. Edit the main data of the rule group.
- 4. Save the changes.

Enter the following data for a rule group

**Table 2: Rule group properties** 

| Property     | Description                                                                                                    |
|--------------|----------------------------------------------------------------------------------------------------|
| Group name   | Name of the rule group.                                                                                                    |
| Description  | Text field for additional explanation.                                                                                       |
| Parent group | Rule group above this one in a hierarchy.  To organize rule groups hierarchically, select the parent rule group in the menu. |

### **Assigning compliance rules to rule groups**

Use this task to specify which compliance rules belong to the selected rule group.

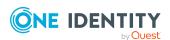

#### To assign compliance rules to a rule group

- In the Manager, select the Identity Audit > Basic configuration data > Rule groups category.
- 2. Select the rule group in the result list.
- 3. Select the **Assign rules** task.
- 4. In the **Add assignments** pane, assign the compliance rules.

TIP: In the **Remove assignments** pane, you can remove assigned compliance rules.

#### To remove an assignment

- Select the compliance rule and double-click 

  ✓.
- 5. Save the changes.

### Displaying the rule group overview

You can see the most important information about a rule group on the overview form. In the **Rule violation overview** report, you can get an overview of all rule violations for a rule group.

### To obtain an overview of a rule group

- 1. In the Manager, select the **Identity Audit > Basic configuration data > Rule groups** category.
- 2. Select the rule group in the result list.
- 3. Select the Rule group overview task.

### **Compliance frameworks**

Compliance frameworks are used for classifying attestation policies, compliance rules, and company policies according to regulatory requirements.

Compliance frameworks can be organized hierarchically. To do this, assign a parent framework to the compliance frameworks.

#### To create or edit compliance frameworks

- In the Manager, select the Identity Audit > Basic configuration data > Compliance frameworks category.
- 2. Select a Compliance Framework in the result list and run the **Change main data** task.
  - OR -
  - Click in the result list.

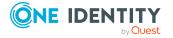

- 3. Edit the compliance framework main data.
- 4. Save the changes.

Enter the following properties for compliance frameworks.

**Table 3: Compliance framework properties** 

| Property             | Description                                                                                                    |
|----------------------|----------------------------------------------------------------------------------------------------|
| Compliance framework | Name of the compliance framework.                                                                                                    |
| Parent framework     | Parent compliance framework in the framework hierarchy. Select an existing compliance framework in the menu for organizing compliance frameworks hierarchically. |
| Manager/supervisor   | Application role whose members are allowed to edit all compliance rules assigned to this compliance framework                                                    |
| Description          | Text field for additional explanation.                                                                                                    |

## Assigning compliance rules to compliance frameworks

Use this task to assign compliance rules to the selected compliance framework.

### To assign a compliance rule to compliance frameworks

- In the Manager, select the Identity Audit > Basic configuration data > Compliance frameworks category.
- 2. Select the compliance framework from the result list.
- 3. Select the **Assign rules** task.
- 4. In the **Add assignments** pane, assign the compliance rules.

TIP: In the **Remove assignments** pane, you can remove assigned compliance rules.

### To remove an assignment

- Select the compliance rule and double-click 

  ✓.
- 5. Save the changes.

### Displaying the compliance frameworks overview

You can see the most important information about a compliance framework on the overview form.

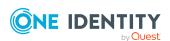

In the **Rule violation overview** report, you get an overview of all rule violations for a compliance framework.

### To obtain an overview of a compliance framework

- In the Manager, select the Identity Audit > Basic configuration data > Compliance frameworks category.
- 2. Select the compliance framework from the result list.
- 3. Select the **Compliance framework overview** task.

### Schedules for checking rules

Cyclical checking of all rules is controlled through schedules. One Identity Manager provides two default schedules for rule checking. This ensures that the auxiliary table for object assignments are regularly updated and that rule checking is started. You can set up more schedules to do this. Ensure that the schedules are assigned to the rules.

#### To create or edit schedules

In the Manager, select the Identity Audit > Basic configuration data > Schedules category.

The result list shows all schedules configured for the ComplianceRule table.

- 2. Select a schedule in the result list. Select **Change main data**.
  - OR -
  - Click in the result list.
- 3. Edit the schedule's main data.
- 4. Save the changes.

Enter the following properties for a schedule.

**Table 4: Schedule properties** 

| Property    | Meaning                                                                                                    |
|-------------|----------------------------------------------------------------------------------------------------|
| Name        | Schedule ID. Translate the given text using the 🤄 button.                                                                                                  |
| Description | Detailed description of the schedule. Translate the given text using the $\ensuremath{\mathfrak{C}}$ button.                                               |
| Enabled     | Specifies whether the schedule is enabled.                                                                                                    |
|             | NOTE: Only active schedules are run. Active schedules are only run if the <b>QBM   Schedules</b> configuration parameter is set.                           |
| Time zones  | Unique identifier for the time zone that is used for running the schedule. Choose between <b>Universal Time Code</b> or one of the time zones in the menu. |

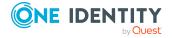

| Property     | Meaning                                                                                                    |
|--------------|----------------------------------------------------------------------------------------------------|
|              | NOTE:                                                                                                    |
|              | When you add a new schedule, the time zone is preset to that of the client from which you started the Manager.                                                                            |
| Start (date) | The day on which the schedule should be run for the first time. If this day conflicts with the defined interval type, the first run is on the next available day based on the start date. |
| Validity     | Period within which the schedule is run.                                                                                                    |
| period       | <ul> <li>If the schedule will be run for an unlimited period, select the<br/>Unlimited duration option.</li> </ul>                                                                        |
|              | <ul> <li>To set a validity period, select the Limited duration option and<br/>enter the day the schedule will be run for the last time in End<br/>(date).</li> </ul>                      |
| Occurs       | Interval in which the task is run. Other settings may be required depending on the settings.                                                                                              |
|              | • <b>Every minute</b> : The schedule is run once a minute. The starting point is calculated from the rate of occurrence and the interval type.                                            |
|              | <ul> <li>Hourly: The schedule is run at defined intervals of a multiple of<br/>hours such as every two hours.</li> </ul>                                                                  |
|              | <ul> <li>Under Repeat every, specify after how many hours the<br/>schedule is run again.</li> </ul>                                                                                       |
|              | <ul> <li>The starting point is calculated from the rate of occurrence<br/>and the interval type.</li> </ul>                                                                               |
|              | <ul> <li>Daily: The schedule is run at specified times in a defined interval of<br/>days such as every second day at 6am and 6pm.</li> </ul>                                              |
|              | <ul> <li>Under Start time, specify the times to run the schedule.</li> </ul>                                                                                                    |
|              | <ul> <li>Under Repeat every, specify after how many days the<br/>schedule is run again.</li> </ul>                                                                                        |
|              | <ul> <li>Weekly: The schedule is run at a defined interval of weeks, on a<br/>specific day, at a specified time such as every second week on<br/>Monday at 6am and 6pm.</li> </ul>        |
|              | • Under Start time specify the times to run the schedule                                                                                                    |

- Under **Start time**, specify the times to run the schedule.
- Under **Repeat every**, specify after how many weeks the schedule is run again.
- Specify the set day of the week for running the schedule.
- **Weekly**: The schedule is run at a defined interval of months, on a specific day, at a specified time such as every second month on the 1st and the 15th at 6am and 6pm.

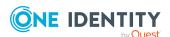

- Under **Start time**, specify the times to run the schedule.
- Under **Repeat every**, specify after how many months the schedule is run again.
- Specify the days of the month (1st 31st of the month).

NOTE: If the **Monthly** interval type with the sub interval **29**, **30** or **31** does not exist in this month, the last day of the month is used.

#### Example:

A schedule that is run on the 31st day of each month is run on April 30th. In February, the schedule is run on the 28th (or 29th in leap year).

- **Yearly**: The schedule is run at a defined interval of years, on a specific day, at a specified time such as every year on the 1st, the 100th, and the 200th day at 6am and 6pm.
  - Under **Start time**, specify the times to run the schedule.
  - Under **Repeat every**, specify after how many years the schedule is run again.
  - Specify the days of the year (1st 366th day of the year).
     NOTE: If you select the 366th day of the year, the schedule is only run in leap years.
- Monday, Tuesday, Wednesday, Thursday, Friday, Saturday, Sunday: The schedule is run on a defined day of the week, in specified months, at specified times such as every second Saturday in January and June at 10am.
  - Under **Start time**, specify the times to run the schedule.
  - Under Repeat every, specify after how many days of the month the schedule is run again. The values 1 to 4, -1 (last day of the week), and -2 (last day but one of the week) are permitted.
  - Specify in which month to run the schedule. The values 1 to 12 are permitted. If the value is empty, the schedule is run each month.

| Start time            | Fixed start time Enter the time in local format for the chosen time zone. If there is a list of start times, the schedule is started at each of the given times. |
|-----------------------|----------------------------------------------------------------------------------------------------|
| Repeat<br>every       | Rate of occurrence for running the schedule within the selected time interval.                                                                                   |
| Last planned run/Next | Activation time calculated by the DBQueue Processor. Activation times are recalculated whilst the schedule is running. The time of the next run is               |

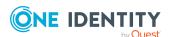

| Property    | Meaning                                                                                                    |
|-------------|----------------------------------------------------------------------------------------------------|
| planned run | calculated from the interval type, rate of occurrence, and the start time.                                                                                                    |
|             | NOTE: One Identity Manager provides the start information in the time zone of the client where the program was started. Changes due to daylight saving are taken into account. |

### **Default schedules for identity audit**

One Identity Manager provides the following schedules for Identity Audit.

**Table 5: Default schedules** 

| Schedule                           | Description                                                                                                    |
|------------------------------------|----------------------------------------------------------------------------------------------------|
| Compliance<br>rule check           | Default schedule for checking rules.                                                                                                    |
|                                    | This schedule generates a processing task in the DBQueue Processor at regular intervals for each rule.                                                                                                    |
| Fill<br>compliance<br>rule objects | Default schedule for filling auxiliary tables.  Auxiliary table for object assignments are evaluated to determine potential rule violations in the Web Portal. These auxiliary tables are regularly updated by the DBQueue Processor. This task cyclically generates processing tasks for updating the auxiliary tables. |

### **Related topics**

- Checking compliance rules on page 55
- Determining potential rule violations on page 66

### **Assigning compliance rules to schedules**

Use this task to assign compliance rules to the selected schedule, which will check them. By default, the **Fill compliance rule objects** and **Compliance rule check** schedules are assigned but you can use the assignments form to assign the selected schedule to any rules.

### To assign the schedule to rules

- In the Manager, select the Identity Audit > Basic configuration data > Schedules category.
- 2. Select the schedule in the result list.
- 3. Select the **Assign rules (for filling)** task.
  - OR -

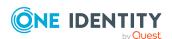

Select the **Assign rules (for testing)** task.

- 4. In the **Add assignments** pane, double-click the rules you want to assign.
- 5. Save the changes.

#### To change an assignment

- In the Manager, select the Identity Audit > Basic configuration data > Schedules category.
- 2. Select the schedule in the result list.
- Select the Assign rules (for filling) task.
  - OR -

Select the **Assign rules (for testing)** task.

4. Select the **Show objects already assigned to other objects** menu item in the assignment form's context menu.

This shows rules that are already assigned in other schedules.

5. In the **Add assignments** pane, double-click on one of these rules.

The rule is assigned to the currently selected schedule.

- 6. Save the changes.
- 7. To put the changes into effect, enable the working copy.

NOTE: Assignments cannot be removed. Schedule assignments are compulsory for rules.

### **Related topics**

- Enabling working copies on page 38
- Default schedules for identity audit on page 16
- Extended data for compliance rules on page 33

### **Starting schedules immediately**

#### To start a schedule immediately

- In the Manager, select the Identity Audit > Basic configuration data > Schedules category.
- 2. Select the schedule in the result list.
- 3. Select the **Start immediately** task.

A message appears confirming that the schedule was started.

### Displaying the schedule overview

You can see the most important information about a schedule on the overview form.

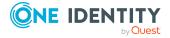

#### To obtain an overview of a schedule

- In the Manager, select the Identity Audit > Basic configuration data > Schedules category.
- 2. Select the schedule in the result list.
- Select the Schedule overview task.

### **Extended properties and property groups**

You can use extended properties to access properties in rule conditions that are not mapped in the One Identity Manager data model. It may be necessary, depending on the range of rule base, to maintain a large number of extended properties. Therefore, you can group properties into property groups.

### To assign extended properties

- 1. First, set up a property group, under which the extended properties will be grouped.
- 2. Set up the extended properties in the property group.
- Assign the extended properties to the objects.
   There can be any number of objects of different object types assigned to an extended property at this point.

### Creating property groups for extended properties

Property groups are used to group extended properties. Each extended property must be assigned to at least one property group. Furthermore, you can assign the extended properties to any other property groups.

#### To create a property group

- In the Manager, select the Identity Audit > Basic configuration data > Extended properties category.
- 2. Click in the result list.
- 3. Enter a name and description for the property group.
- 4. Save the changes.

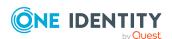

### Creating and editing extended properties

### To edit an extended property

- 2. Select the extended property in the result list. Select the **Change main data** task.
  - OR -
  - Click in the result list.
- 3. Edit the extended property's main data.
- 4. Save the changes.

### Main data for extended properties

Enter the following data for an extended property.

Table 6: Extended property main data

| Property                              | Description                                                                                                    |
|---------------------------------------|----------------------------------------------------------------------------------------------------|
| Extended property name                | Name of the extended property.                                                                                                    |
| Property<br>group                     | The property group for structuring extended properties. You can assign a primary property group to a property on the main data form. Extended properties are grouped by this property group in navigation. |
|                                       | If you have to assign an extended property to several property groups, you can assign additional property groups.                                                                                          |
| Lower scope<br>limit                  | Lower scope limit for further subdivision.                                                                                                    |
| Upper scope<br>limit                  | Upper scope limit for further subdivision.                                                                                                    |
| Description                           | Text field for additional explanation.                                                                                                    |
| Spare field no. 01 Spare field no. 10 | Additional company-specific information. Use the Designer to customize display names, formats, and templates for the input fields.                                                                         |

### **Related topics**

- Specifying scope limits for extended properties on page 21
- Assigning additional property groups to extended properties on page 20

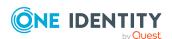

Assigning extended properties to property groups on page 20

### Assigning extended properties to property groups

Each extended property must be assigned to at least one property group. Furthermore, you can assign the extended properties to any other property groups.

If you want to assign more properties to a property group, use the **Assign extended properties** task.

#### To assign extended properties to a property group

- In the Manager, select the Identity Audit > Basic configuration data > Extended properties category.
- 2. Select a property group in the result list.
- 3. Select the **Assign extended properties** task.
- 4. In the **Add assignments** pane, assign extended properties.

TIP: In the **Remove assignments** pane, you can remove assigned extended properties.

### To remove an assignment

- Select the extended property and double-click 

  ✓.
- 5. Save the changes.

#### **Related topics**

- Main data for extended properties on page 19
- Assigning additional property groups to extended properties on page 20

## Assigning additional property groups to extended properties

Each extended property must be assigned to at least one property group. Furthermore, you can assign the extended properties to any other property groups. If an extended property needs to be assigned to several property groups, then you can use the **Assign property groups** task to assign additional property groups.

#### To assign an extended property to a property group

- 2. Select the extended property in the result list.
- 3. Select the **Assign property groups** task.

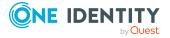

4. In the **Add assignments** pane, assign property groups.

TIP: In the **Remove assignments** pane, you can remove assigned property groups.

#### To remove an assignment

- Select the property group and double-click 

  ✓.
- 5. Save the changes.

### **Related topics**

- Main data for extended properties on page 19
- Assigning extended properties to property groups on page 20

### Specifying scope limits for extended properties

You can subdivide extended properties by specifying scoped limits. You are not obliged to enter scoped limit. If you do enter a lower boundary you are not required to enter an upper one. However, if you specify an upper boundary, you have to enter a lower one.

Take note of the following when defining scoped limits:

- Basically, any string is permitted as a lower or upper scoped limit.
- You can use \* as a wildcard for any number of characters (even null).
- Wild cards can only be added to the end of a string, for example, AB\*. Strings such as \*AB or A\*B are not allowed, for example.
- If you enter a lower boundary without a wildcard, you cannot use a wildcard in the upper boundary.

The following restrictions apply for the length of the string:

- If you enter a lower and upper boundary without a wildcard, the strings have to be the same length, for example, lower boundary 123/upper boundary 456. A lower boundary of 123 and an upper of 45, for example, is not permitted or a lower boundary 123/upper boundary 4567 is also not allowed.
- If you use a wildcard in the lower boundary but none in the upper boundary, then the length of the upper boundary string needs to be the same as or bigger than the string in the lower boundary.
- If you use a wildcard in the lower and upper boundary, they have to be the same length, for example, lower boundary 123\*/upper boundary 456\*. A lower boundary of 123\* and an upper of 45\*, for example, is not permitted or a lower boundary 123\*/upper boundary 4567\* is also not allowed.

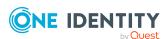

### **Overview of extended properties**

Use this task to obtain an overview of the most important information about an extended property. For this you need to take into account the affiliation of the extended property to the different One Identity Manager objects.

#### To obtain an overview of an extended property

- 2. Select the extended property in the result list.
- 3. Select the **Extended property overview** task.

#### To obtain an overview of a property group

- In the Manager, select the Identity Audit > Basic configuration data > Extended properties category.
- 2. Select a property group in the result list.
- 3. Select the **Property group overview** task.

### **Assigning objects to extended properties**

You can assign extended properties to company resources, hierarchical roles, and employees.

#### To assign objects to an extended property

- 2. Select the extended property in the result list.
- 3. Select the **Assign objects** task.
- 4. In the **Table** menu, select the required object type.

The object belonging to the object types are displayed on the form.

5. In the **Add assignments** pane, assign objects.

TIP: In the **Remove assignments** pane, you can remove object assignments.

### To remove an assignment

- 6. Save the changes.

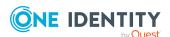

### **Functional areas**

To analyze rule checks for different areas of your company in the context of identity audit, you can set up functional areas. Functional areas can be assigned to hierarchical roles and service items. You can enter criteria that provide information about risks from rule violations for functional areas and hierarchical roles. To do this, you specify how many rule violations are permitted in a functional area or a role. You can enter separate assessment criteria for each role, such as a risk index or transparency index.

Moreover, functional areas can be replaced by peer group analysis during request approvals or attestation cases.

### **Example: Use of functional areas**

To assess the risk of rule violations for cost centers. Proceed as follows:

- 1. Set up functional areas.
- 2. Assign cost centers to the functional areas.
- 3. Define assessment criteria for the cost centers.
- 4. Specify the number of rule violations allowed for the functional area.
- 5. Assign compliance rules required for the analysis to the functional area.
- 6. Use the One Identity Manager report function to create a report that prepares the result of rule checking for the functional area by any criteria.

#### To create or edit a functional area

- In the Manager, select the Identity Audit > Basic configuration data > Functional areas category.
- 2. In the result list, select a function area and run the **Change main data** task.
  - OR -
  - Click in the result list.
- 3. Edit the function area main data.
- 4. Save the changes.

Enter the following data for a functional area.

**Table 7: Functional area properties** 

| Property               | Description                            |
|------------------------|----------------------------------------|
| Functional area        | Description of the functional area     |
| Parent Functional area | Parent functional area in a hierarchy. |

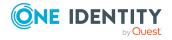

| Property                       | Description                                                                                               |  |
|--------------------------------|----------------------------------------------------------------------------------------------------|--|
|                                | Select a parent functional area from the list for organizing your functional areas hierarchically.        |  |
| Max. number of rule violations | List of rule violation valid for this functional area. This value can be evaluated during the rule check. |  |
| Description                    | Text field for additional explanation.                                                                    |  |

### **Compliance rules attestors**

NOTE: This function is only available if the Attestation Module is installed.

Employees that can be used to attest attestation procedures can be assigned to compliance rules. Assign an application role for attestors to the compliance rules. Assign employees to this application role that are authorized to attest compliance rules. For more information about attestation, see the *One Identity Manager Attestation Administration Guide*.

A default application role for attestors is available in One Identity Manager. You may create other application roles as required. For more information about application roles, see the *One Identity Manager Authorization and Authentication Guide*.

**Table 8: Default application roles for attestors** 

| User                         | Tasks                                                                                                    |
|------------------------------|----------------------------------------------------------------------------------------------------|
| Attestors for Identity Audit | Attestors must be assigned to the <b>Identity &amp; Access Governance   Identity Audit   Attestors</b> application role.  |
|                              | Users with this application role:                                                                                         |
|                              | <ul> <li>Attest compliance rules and exception approvals in the Web<br/>Portal for which they are responsible.</li> </ul> |
|                              | <ul> <li>Can view main data for these compliance rules but not edit them.</li> </ul>                                      |
|                              | NOTE: This application role is available if the module Attestation Module is installed.                                   |

#### To add employees to default application roles for attestors

- 1. In the Manager, select the **Identity Audit > Basic configuration data > Attestors** category.
- 2. Select the **Assign employees** task.
- 3. In the **Add assignments** pane, add employees.

TIP: In the **Remove assignments** pane, you can remove assigned employees.

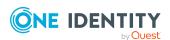

#### To remove an assignment

- Select the employee and double-click 

  ✓.
- 4. Save the changes.

### **Rule supervisors**

You can assign compliance rules to employees that are responsible for rule content. This may be an auditor or a auditing department, for example. To do this, assign compliance rules to an application role for rule supervisors. Assign employees to this application role who are authorized to edit working copies of compliance rules.

A default application role for target system managers is available in One Identity Manager. You may create other application roles as required. For more information about application roles, see the *One Identity Manager Authorization and Authentication Guide*.

**Table 9: Default application role for rule supervisors** 

| User                | Tasks                                                                                                    |
|---------------------|----------------------------------------------------------------------------------------------------|
| Rule<br>supervisors | Rule supervisors must be assigned to the <b>Identity &amp; Access Governance   Identity Audit   Rule supervisors</b> application role or a child application role. |
|                     | Users with this application role:                                                                                                    |
|                     | <ul> <li>Are responsible for compliance rule content, for example, an auditor<br/>or a auditing department.</li> </ul>                                             |
|                     | <ul> <li>Edit the compliance rule working copies, which are assigned to the<br/>application role.</li> </ul>                                                       |
|                     | Enable and disable compliance rules.                                                                                                    |
|                     | <ul> <li>Can start rule checking and view rule violations as required.</li> </ul>                                                                                  |
|                     | Assign mitigating controls.                                                                                                    |

### To add the employees to the default application as rule supervisors

- In the Manager, select the Identity Audit > Basic configuration data > Rule supervisors category.
- 2. Select the **Assign employees** task.
- 3. In the **Add assignments** pane, add employees.

TIP: In the **Remove assignments** pane, you can remove assigned employees.

### To remove an assignment

- Select the employee and double-click 

  ✓.
- 4. Save the changes.

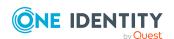

### **Exception approvers**

Employees who can issue exception approvals for rule violations can be assigned to compliance rules. To do this, assign an application role for exception approvers to the compliance rule. Assign those employees who are entitled to approve rule violation exceptions to this application role.

A default application role for exception approvers is available in One Identity Manager. You may create other application roles as required. For more information about application roles, see the *One Identity Manager Authorization and Authentication Guide*.

Table 10: Default application role for exception approvers

| User               | Tasks                                                                                                    |
|--------------------|----------------------------------------------------------------------------------------------------|
| Exception approver | Administrators must be assigned to the <b>Identity &amp; Access Governance   Identity Audit   Exception approvers</b> application role or a child application role. |
|                    | Users with this application role:                                                                                                    |
|                    | Edit rule violations in the Web Portal.                                                                                                    |
|                    | <ul> <li>Can grant exception approval or revoke it in the Web Portal.</li> </ul>                                                                                    |

#### To add employees to default application roles for exception approvers

- In the Manager, select the Identity Audit > Basic configuration data > Exception approvers category.
- 2. Select the **Assign employees** task.
- 3. In the **Add assignments** pane, add employees.

TIP: In the **Remove assignments** pane, you can remove assigned employees.

#### To remove an assignment

- Select the employee and double-click 

  ✓.
- 4. Save the changes.

#### **Related topics**

Granting exception approval on page 61

### Standard reasons for rule violations

For exception approvals, you can specify reasons in the Web Portal that explain the individual approval decisions. You can freely formulate this text. You also have the option to predefine reasons. The exception approvers can select a suitable text from these standard reasons in the Web Portal and store it with the rule violation.

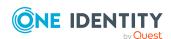

#### To create or edit standard reasons

- In the Manager, select the Identity Audit > Basic configuration data > Standard reasons category.
- 2. Select a standard reason in the result list and run the **Change main data** task.
  - OR -
  - Click in the result list.
- 3. Edit the main data of a standard reason.
- 4. Save the changes.

Enter the following properties for the standard reason.

Table 11: General main data of a standard reason

| Property                 | Description                                                                                                    |
|--------------------------|----------------------------------------------------------------------------------------------------|
| Standard reason          | Reason text as displayed in the Web Portal.                                                                                                    |
| Description              | Text field for additional explanation.                                                                                                    |
| Automatic<br>Approval    | Specifies whether the reason text is only used for automatic approvals by One Identity Manager for rule violations. This standard reason cannot be selected by exception approvals in the Web Portal. |
|                          | Do not set the option if the you want to select the standard reason in the Web Portal.                                                                                                    |
| Additional text required | Specifies whether an additional reason should be entered in free text for the exception approval.                                                                                                    |
| Usage type               | Usage type of standard reason. Assign one or more usage types to allow filtering of the standard reasons in the Web Portal.                                                                           |

### **Related topics**

• Predefined standard reasons for rule violations on page 27

### Predefined standard reasons for rule violations

One Identity Manager provides predefined standard reasons. These are added to the policy violation by One Identity Manager during automatic approval. You can use the usage type to specify which standard reasons can be selected in the Web Portal.

#### To change the usage type

- In the Manager, select the Identity Audit > Basic configuration data > Standard reasons > Predefined category.
- 2. Select the standard reason whose usage type you want to change.

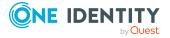

- 3. Select the Change main data task.
- 4. In the **Usage type** menu, set all the actions where you want to display the standard reason in the Web Portal.
  - Unset all the actions where you do not want to display the default reason.
- 5. Save the changes.

### **Related topics**

Standard reasons for rule violations on page 26

### Setting up a rule base

You can define rules for maintaining and monitoring regulatory requirements in a rule base. A rule in One Identity Manager not only contains a technical description but also properties such as rule violation level, owner, manager, or audit information. The rules can be also classified into categories (Compliance frameworks) and rule groups.

Once you have added a rule, an associated object for rule violations is added in the database. Everyone who violates the rule is added to this object.

### Creating and editing compliance rules

A working copy is added to the database for every rule. Edit the working copies to create rule and change them. Changes to the rule do not take effect until the working copy is enabled.

NOTE: One Identity Manager users with the **Identity & Access Governance | Identity Audit | Rule supervisors** application role can edit existing rules if they are entered as a rule supervisor in the general data.

#### To create a new rule

- 1. In the Manager, select the **Identity Audit > Rules** category.
- 2. Click in the result list.
- 3. Enter the main data of the rule.
- 4. Save the changes.
  - This adds a working copy.
- 5. Select the **Enable working copy** task. Confirm the security prompt with **OK**.

This adds an enabled rule in the database. The working copy is retained and can be used to make changes later.

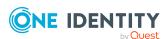

#### To edit an existing rule

- 1. In the Manager, select the **Identity Audit > Rules** category.
  - a. Select the rule in the result list.
  - b. Select the Create working copy task.

The data from the existing working copy are overwritten by the data from the original rule after a prompt. This opens the working copy and you can edit it.

- OR -

In the Manager, select the **Identity Audit > Rules > Working copies of rules** category.

- a. Select a working copy in the result list.
- b. Select the **Change main data** task.
- 2. Edit the working copy's main data.
- 3. Save the changes.
- 4. Select the **Enable working copy** task. Confirm the security prompt with **OK**. Changes to the working copy are transferred to the rule. This reenables a disabled rule on demand.

### **General main data for compliance rules**

Enter the following main data of a rule.

**Table 12: Setting up a rule** 

| Property            | Description                                                                                                    |
|---------------------|----------------------------------------------------------------------------------------------------|
| Rule                | Name for the rule.                                                                                                    |
|                     | A new objects for rule violations is added automatically with this name when a new rule is created.                                                                                             |
|                     | NOTE: If you rename compliance rules, the name of the associated rule violation is not changed.                                                                                                 |
| Description         | Text field for additional explanation.                                                                                                    |
| Main version number | Current revision of the rule as a version number. The version<br>number is incremented in the One Identity Manager default install-<br>ation each time you make a change to the rule condition. |
| Working copy        | Specifies whether this is a working copy.                                                                                                    |
| Disabled            | Specifies whether the rule is disabled.                                                                                                    |
|                     | Only enabled rules are taken into account by rule checking. Use the tasks <b>Enable rule</b> or <b>Disable rule</b> to enable or disable a rule. The working copy rule is always disabled.      |

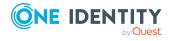

| Property                                                             | Description                                                                                                    |
|----------------------------------------------------------------------|----------------------------------------------------------------------------------------------------|
| Rule group                                                           | Rule group to which the rule belongs in terms of content. Select a role group from the menu. To create a new rule group, click . Enter a name and description for the rule group.                 |
| Rule supervisors                                                     | Application role whose members are responsible for the rule in terms of content.                                                                                                    |
|                                                                      | To create a new application role, click $\blacksquare$ . Enter the application role name and assign a parent application role.                                                                    |
| Exception approval allowed                                           | Specifies whether exception approval is permitted when the rule is violated. Assignments or requests that cause the rule to be violated can be approved and issued anyway with this.              |
| Exception approver                                                   | Application role, whose members are entitled to grant exception approval for violations to this rule.                                                                                             |
|                                                                      | To create a new application role, click . Enter the application role name and assign a parent application role.                                                                                   |
| Mail template new violation                                          | Mail template used to generate an email to inform rule supervisors or exception approvers about new rule violations.                                                                              |
| Exception approval info                                              | Information, which the exception approver may require for making a decision. This advice should describe the risks and side effects of an exception.                                              |
| Validity period                                                      | Time period for limiting exception approvals. Enter the number for which days the exception approval applies. When the validity period expires, the exception approvals are automatically lifted. |
| Attestors                                                            | Applications role whose members are authorized to approve attestation cases for compliance rules and rule violations.                                                                             |
|                                                                      | To create a new application role, click $\begin{cal} \blacksquare \end{cal}$ . Enter the application role name and assign a parent application role.                                              |
|                                                                      | NOTE: This property is available if the Attestation Module is installed.                                                                                                    |
| Functional area                                                      | Functional area relevant to the rule.                                                                                                    |
| Department                                                           | Department relevant to the rule.                                                                                                    |
| Rule for cyclic<br>testing and risk<br>assessment in the<br>IT Shop. | Specifies whether the rule is taken into account by risk assessment of IT Shop requests.                                                                                                    |
|                                                                      | This option is only visible if the <b>QER   ComplianceCheck   SimpleMode   NonSimpleAllowed</b> configuration parameter is set.                                                                   |
| Rule only for cyclical testing                                       | Specifies whether the rule is only taken into account by cyclical testing.                                                                                                    |

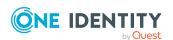

| Property  | Description                                                                                                    |  |
|-----------|----------------------------------------------------------------------------------------------------|--|
|           | This option is only visible if the QER   ComplianceCheck   SimpleMode   NonSimpleAllowed configuration parameter is set. |  |
| Condition | Conditions, which result in a rule violation. Use the Rule Editor to enter the conditions.                               |  |

### **Detailed information about this topic**

- · Creating rule conditions on page 44
- Enabling and disabling compliance rules on page 42
- Rule groups on page 10
- Rule supervisors on page 25
- Exception approvers on page 26
- Exception approval over a limited period on page 62
- Compliance rules attestors on page 24
- Functional areas on page 23
- Creating rule conditions on page 44
- Rule conditions in advanced mode on page 52

### **Related topics**

- Rule check analysis on page 58
- · Granting exception approval on page 61
- Notifications about rule violations without exception approval on page 65
- · Requesting exception approval on page 64

### Risk assessment for rule violations

For more information about risk assessment, see the *One Identity Manager Risk* Assessment Administration Guide.

You can use One Identity Manager to evaluate the risk of rule violations. To do this, enter a risk index for the rule. The risk index specifies the risk involved for the company if the rule is violated. The risk index is given as a number in the range  $\mathbf{0}$  ...  $\mathbf{1}$ . By doing this, you specify whether a rule violation is not considered a risk for the company (risk index =  $\mathbf{0}$ ) or whether every rule violation poses a problem (risk index =  $\mathbf{1}$ ).

When a rule condition is created, system entitlement risk indexes can already be included as an object property. By using rules of this type you can prevent system entitlements that exceed a specified risk index from being requested in the IT Shop.

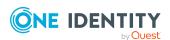

You can create several reports with the Report Editor to evaluate objects, assignments, and rule violations depending on the risk index. For more information about creating reports, see the *One Identity Manager Configuration Guide*.

To evaluate the risk of a rule violation in the context of identity audit, you can enter values for grading rules on the **Assessment criteria** tab.

Table 13: Assessment criteria for a rule

| Table 13. Asse          | ssilient criteria for a rule                                                                                                    |                                          |
|-------------------------|----------------------------------------------------------------------------------------------------|------------------------------------------|
| Property                | Description                                                                                                    |                                          |
| Severity code           | Specifies the impact on the company of violations to this rule. Use the slider to enter a value between ${\bf 0}$ and ${\bf 1}$ .                                                                                                    |                                          |
|                         | <b>0</b> No impact                                                                                                    |                                          |
|                         | 1 Every rule violation is a                                                                                                    | problem.                                 |
| Significance            | Provides a verbal description of the significance for the company of violations to this rule. In the default installation, the values <b>low</b> , <b>average</b> , <b>high</b> , and <b>critical</b> are listed.                                                                                          |                                          |
| Risk index              | Specifies the risk for the company of violations to this rule. The template is given a risk index depending on the value of the effect.                                                                                                    |                                          |
|                         | Table 14: Risk index dep                                                                                                    | endent on effects                        |
|                         | Significance                                                                                                    | Risk index                               |
|                         | Low                                                                                                    | 0.0                                      |
|                         | Medium                                                                                                    | 0.33                                     |
|                         | High                                                                                                    | 0.66                                     |
|                         | Critical                                                                                                    | 1.0                                      |
|                         | This value can be changed. Use the slider to enter a value between <b>0</b> and <b>1</b> .                                                                                                    |                                          |
|                         | <b>0</b> No risk                                                                                                    |                                          |
|                         | 1 Every rule violation is a                                                                                                    | problem.                                 |
|                         | The template adjusts the risk index when the significance is changed.                                                                                                    |                                          |
|                         | This field is only visible if the parameter is set.                                                                                                    | e QER   CalculateRiskIndex configuration |
| Risk index<br>(reduced) | Show the risk index taking mitigating controls into account. A rule's risk index is reduced by the significance reduction of all mitigating controls assigned to it. The risk index (reduced) is calculated for the original rule. To copy the value to a working copy, run the task <b>Create working</b> |                                          |

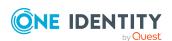

This field is only visible if the **QER | CalculateRiskIndex** configuration parameter is set. The value is calculated by One Identity Manager and

| Property                       | Description                                                                                                    |  |
|--------------------------------|----------------------------------------------------------------------------------------------------|--|
|                                | cannot be edited.                                                                                                    |  |
| Transparency index             | Specifies how traceable assignments are that are checked by this rule. Use the slider to enter a value between ${\bf 0}$ and ${\bf 1}$ . |  |
|                                | <b>0</b> No transparency                                                                                                    |  |
|                                | 1 Full transparency                                                                                                    |  |
| Max. number of rule violations | Number of rule violation permitted for this rule.                                                                                        |  |

### **Detailed information about this topic**

• Mitigating controls for compliance rules on page 73

### **Related topics**

- Creating rule conditions on page 44
- Creating working copies for compliance rules on page 42

### **Extended data for compliance rules**

You can enter additional comments about the rule and revision data on the **Extended** tab.

Table 15: Extended main data of a rule

| Property             | Description                                                                                                    |  |
|----------------------|----------------------------------------------------------------------------------------------------|--|
| Rule number          | Additional name for the rule.                                                                                                    |  |
| Implementation notes | Text field for additional explanation. You can use implementation notes to enter explanations about the content of the rule condition, for example.            |  |
| Test schedule        | Schedule for starting rule checks on a regular basis.  By default, the <b>Compliance rule check</b> schedule is assigned but you can assign your own schedule. |  |
| Fill schedule        | Schedule, which starts recalculation of the auxiliary tables for rule checking.                                                                                |  |
|                      | By default, the <b>Fill compliance rule objects</b> schedule is assigned but you can assign your own schedule.                                                 |  |
| Status               | Rule status with respect to its audit status.                                                                                                    |  |

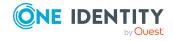

| Property      | Description                                                                                    |  |  |
|---------------|------------------------------------------------------------------------------------------------|--|--|
| Auditor       | Person that audited the rule the last time.                                                    |  |  |
| Date of Audit | Date of last rule audit.                                                                       |  |  |
| Audit remarks | Remarks referring to the audit, for example, results that may be important for the next audit. |  |  |

### **Related topics**

- Checking compliance rules on page 55
- Determining potential rule violations on page 66

### **Rule comparison**

You can compare the results of a working copy with the original rule. The comparison values are then displayed on the **Rule comparison** tab on the main data form.

Table 16: Results of a rule comparison

| Rule viola-<br>tions  | Lists all employees who, as a result of the change, would (not) violate the rule as follows |  |  |
|-----------------------|---------------------------------------------------------------------------------------------|--|--|
| Newly added           | Violate the rule for the first time                                                         |  |  |
| Identical             | Still violate the rule                                                                      |  |  |
| No longer<br>included | Do not violate the rule anymore                                                             |  |  |

TIP: In the Manager, all working copies with a different condition to that of the original rule are displayed in the **Identity audit** > **Rules** > **Working copies of rules** > **Modified working copies** category.

### **Detailed information about this topic**

• Comparing a rule working copy with the original on page 39

### IT Shop properties for compliance rules

You can integrate checking requests for rule compliance into approval workflows in the IT Shop. On the **IT Shop properties** tab, specify how violations of this rule should be handled within an approval process for IT Shop requests.

NOTE: This tab is only shown if the rule condition is created in the simplified version. For more information, see Creating rule conditions on page 44.

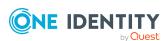

### To enter IT Shop properties for a rule

- 1. In the Designer, set the **QER | ComplianceCheck | EnableITSettingsForRule** configuration parameter.
- 2. In the Manager, on the **General** tab of the rule's main data form, set the **Rule for cyclical testing and risk assessment in the IT Shop** option.
- 3. Select the **IT Shop properties** tab.
- 4. Edit the main data.
- 5. Save the changes.

**Table 17: IT Shop properties** 

| Property                          | Description                                 |                                                                                                    |  |  |
|-----------------------------------|---------------------------------------------|----------------------------------------------------------------------------------------------------|--|--|
| Rule violation identified         | Specifies which rule violations are logged. |                                                                                                    |  |  |
|                                   | Table 18: Permitted values                  |                                                                                                    |  |  |
|                                   | Value                                       | Description                                                                                                    |  |  |
|                                   | New rule<br>violation du<br>to a request    | 1 33                                                                                                    |  |  |
|                                   | Unapproved exception                        | Rule violations that are added through approval of the current request are logged. Already known rule violations that have not yet been granted an exception are also logged. |  |  |
|                                   | Any<br>compliance<br>violation              | All rule violations are logged, independent of whether an exception approval has already been granted or not.                                                                 |  |  |
|                                   |                                             | This value is automatically set when the <b>Explicit</b> exception approval option is set.                                                                                    |  |  |
| Explicit<br>exception<br>approval | •                                           | ether exception approvals are presented again or whether eption approvals should be reused.                                                                                   |  |  |
|                                   | Table 19: Permitted values                  |                                                                                                    |  |  |
|                                   | Option<br>is                                | Description                                                                                                    |  |  |
|                                   |                                             | A known rule violation must always be presented for exception approval, even if there is an exception approval from a previous violation of the rule.                         |  |  |

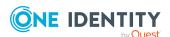

| Property | Description |                                                                                                    |  |  |
|----------|-------------|----------------------------------------------------------------------------------------------------|--|--|
|          | Option is   | Description                                                                                                    |  |  |
|          | Not set     | A known rule violation is not presented again for exception approval if there is an exception approval from a previous violation of the rule. This exception approval is reused and the known rule violation is automatically granted exception. |  |  |

### Additional tasks for working copies

After you have entered the main data, you can run the following tasks.

### Displaying the working copy overview

You can see the most important information about a working copy on the overview form.

### To obtain an overview of a working copy

- 1. In the Manager, select the **Identity Audit > Rules > Working copies of rules** category.
- 2. Select the rule in the result list.
- 3. Select the **Shelf overview** task.

### **Assigning compliance frameworks**

Use this task to specify which compliance frameworks are relevant for the selected rule. Compliance frameworks are used for classifying attestation policies, compliance rules, and company policies according to regulatory requirements.

### To assign compliance frameworks to a rule

- In the Manager, select the Identity Audit > Rules > Working copies of rules category.
- 2. Select the working copy in the result list.
- 3. Select the **Assign compliance frameworks** task.
- 4. In the **Add assignments** pane, assign the compliance frameworks.

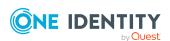

TIP: In the **Remove assignments** pane, you can remove compliance framework assignments.

#### To remove an assignment

- Select the compliance framework and double-click 

  ✓.
- 5. Save the changes.

## **Mitigating controls**

Mitigating controls describe controls that are implemented if a compliance rule was violated. The next rule check should not find any rule violations once the controls have been applied.

#### To edit mitigating controls

• In the Designer, enable the **QER | CalculateRiskIndex** configuration parameter.

NOTE: If you disable the configuration parameter at a later date, model components and scripts that are not longer required, are disabled. SQL procedures and triggers are still carried out. For more information about the behavior of preprocessor relevant configuration parameters and conditional compiling, see the *One Identity Manager Configuration Guide*.

#### **Detailed information about this topic**

- Mitigating controls for compliance rules on page 73
- Assigning mitigating controls on page 37
- Creating mitigating controls on page 38

## **Assigning mitigating controls**

Specify which mitigating controls apply to the selected role.

#### To assign mitigating controls to a rule

- 1. In the Manager, select the **Identity Audit** > **Rules** > **Working copies of rules** category.
- 2. Select the working copy in the result list.
- 3. Select the **Assign mitigating controls** task.
- 4. In the **Add assignments** pane, double-click the mitigating controls you want to assign.
  - OR -

In the **Remove assignments** area, double-click mitigating controls to remove

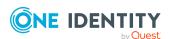

assignments.

5. Save the changes.

NOTE: Mitigating controls assigned to the SAP functions for testing are automatically transferred into compliance rules about SAP functions.

#### **Prerequisites**

- Active rules are assigned to a functional area and a department.
- The SAP functions for testing are assigned to the same functional area and then associated variable set of the same department.

For more information about this, see the *One Identity Manager Administration Guide for the SAP R/3 Compliance Add-on*.

### **Creating mitigating controls**

#### To create a mitigating control for rules

- 1. In the Manager, select the **Identity Audit** > **Rules** > **Working copies of rules** category.
- 2. Select a working copy in the result list.
- 3. Select the **Assign mitigating controls** task.
- 4. Select the **Create mitigating controls** task.
- 5. Enter the main data of the mitigating control.
- 6. Save the changes.
- 7. Select the **Assign rules** task.
- 8. In the **Add assignments** pane, double-click the rules you want to assign.
- 9. Save the changes.

#### **Detailed information about this topic**

Mitigating controls for compliance rules on page 73

## **Enabling working copies**

When you enable the working copy, the changes are transferred to the original rule. A rule is added to a new working copy. Only original rules are taken into account by rule checking.

#### To enable a working copy

- In the Manager, select the Identity Audit > Rules > Working copies of rules category.
- 2. Select the working copy in the result list.

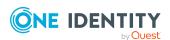

- 3. Select the **Enable working copy** task.
- 4. Confirm the security prompt with **OK**.

TIP: In the Manager, all working copies with a different condition to that of the original rule are displayed in the **Identity audit** > **Rules** > **Working copies of rules** > **Modified working copies** category.

## Recalculating

There are several tasks available for a working copy that immediately perform a rule check. For more information, see Checking compliance rules on page 55.

### Copy rule

Rules can be copied to reuse complex rule conditions, for example. Working copies as well as active rules can be used as copy templates.

#### To copy a working copy

- In the Manager, select the Identity Audit > Rules > Working copies of rules category.
- 2. Select the working copy in the result list.
- 3. Select the Change main data task.
- 4. Select the Copy rule task.
- Enter a name for the copy and click **OK**.
   This creates a working copy with the given name.
- 6. Click **Yes** to immediately edit the copy's main data.
  - OR -

Click **Yes** to edit the copy's main data later.

## Comparing a rule working copy with the original

If you have made changes to the rule condition in a working copy, you can determine the effects of this using a comparison with the original rule. Rules can only be compared when an original of the working copy exists. The result of the rule comparison is displayed on the **Rule comparison** tab of main data form.

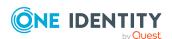

#### To compare a rule with the working copy.

- In the Manager, select the Identity Audit > Rules > Working copies of rules category.
- 2. Select the working copy in the result list.
- 3. Select the Change main data task.
- 4. Select the Rule comparison task.

#### Table 20: Results of a rule comparison

| Rule viola-<br>tions  | Lists all employees who, as a result of the change, would (not) violate the rule as follows |
|-----------------------|---------------------------------------------------------------------------------------------|
| Newly added           | Violate the rule for the first time                                                         |
| Identical             | Still violate the rule                                                                      |
| No longer<br>included | Do not violate the rule anymore                                                             |

#### To display the rule comparison as report

• In the Manager, select the **Show rule comparison** report.

#### **Related topics**

Rule comparison on page 34

## **Maintaining exception approvers**

Use this task to maintain exception approvers for the selected rule. You can assign employees to the application role for exception approvers on the main data form and remove them from it.

NOTE: Changes apply to all the rules assigned to this application role.

#### To authorize employees as exception approvers

- 1. In the Manager, select the **Identity Audit** > **Rules** > **Working copies of rules** category.
- 2. Select the working copy in the result list.
- 3. Select the **Maintain exception approvers** task.
- 4. In the **Add assignments** pane, add employees.

TIP: In the **Remove assignments** pane, you can remove assigned employees.

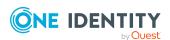

#### To remove an assignment

- Select the employee and double-click 

  ✓.
- 5. Save the changes.

#### **Related topics**

- General main data for compliance rules on page 29
- Exception approvers on page 26

## **Maintaining rule supervisors**

Use this task to maintain rule supervisors for the selected rule. You can assign employees to the application role for rule supervisors on the main data form and remove them from it.

NOTE: Changes apply to all the rules assigned to this application role.

#### To authorize employees as rule supervisors

- In the Manager, select the Identity Audit > Rules > Working copies of rules category.
- 2. Select the working copy in the result list.
- 3. Select the Maintain rule supervisors task.
- 4. In the **Add assignments** pane, add employees.

TIP: In the **Remove assignments** pane, you can remove assigned employees.

#### To remove an assignment

- Select the employee and double-click 

  ✓.
- 5. Save the changes.

#### **Related topics**

- General main data for compliance rules on page 29
- Rule supervisors on page 25

## **Enabling SQL definition**

In certain cases, the rule condition can be formulated directly in SQL. For more information, see Rule condition as SQL query on page 54.

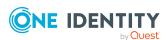

## Additional tasks for compliance rules

After you have entered the main data, you can run the following tasks.

## Displaying the compliance rule overview

You can see the most important information about a rule on the overview form.

#### To obtain an overview of a rule

- 1. In the Manager, select the **Identity Audit > Rules** category.
- 2. Select the rule in the result list.
- Select the Shelf overview task.

## Creating working copies for compliance rules

To modify an existing rule, you need to make a working copy. The working copy can be created from the existing rule. The working copy data can be used to overwrite the rule as required.

#### To create a working copy

- 1. In the Manager, select the **Identity Audit > Rules** category.
- 2. Select the rule in the result list.
- 3. Select the **Create working copy** task.
- 4. Confirm the security prompt with **Yes**.

TIP: In the Manager, all working copies with a different condition to that of the original rule are displayed in the **Identity audit** > **Rules** > **Working copies of rules** > **Modified working copies** category.

## **Enabling and disabling compliance rules**

Enable the rule so that rule violation can be found. To exclude rules from testing, you can disable them. Any existing rule violations are removed by the DBQueue Processor. The working copy rule is always disabled.

#### To enable a rule

- 1. In the Manager, select the **Identity Audit > Rules** category.
- 2. Select the rule in the result list.
- Select the Enable rule task.

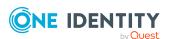

#### To display a rule

- 1. In the Manager, select the **Identity Audit > Rules** category.
- 2. Select the rule in the result list.
- 3. Select the **Disable rule** task.

### Recalculating

There are several tasks available for a rule, which immediately perform a rule check. For more information, see Checking compliance rules on page 55.

## **Copying compliance rules**

Rules can be copied to reuse complex rule conditions, for example. Working copies as well as active rules can be used as copy templates.

#### To enable a rule

- 1. In the Manager, select the **Identity Audit > Rules** category.
- 2. Select the rule in the result list.
- 3. Select the Change main data task.
- 4. Select the Copy rule task.
- 5. Enter a name for the copy and click **OK**.
- This creates a working copy with the given name.

  6. Click **Yes** to immediately edit the copy's main data.
  - OR -

Click **Yes** to edit the copy's main data later.

### **Maintaining exception approvers**

Use this task to maintain exception approvers for the selected rule. To do this, assign employees who are allowed to approve exceptions to this rule to the applications roles entered for exception approvers on the main data form.

NOTE: Changes apply to all the rules assigned to this application role.

#### To authorize employees as exception approvers

- 1. In the Manager, select the **Identity Audit > Rules** category.
- 2. Select the rule in the result list.
- 3. Select the **Maintain exception approvers** task.

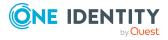

4. In the **Add assignments** pane, add employees.

TIP: In the **Remove assignments** pane, you can remove assigned employees.

#### To remove an assignment

- Select the employee and double-click 

  ✓.
- 5. Save the changes.

#### Related topics

- General main data for compliance rules on page 29
- Exception approvers on page 26

## **Maintaining rule supervisors**

Use this task to maintain rule supervisors for the selected rule. To do this, assign employees who are allowed to edit this rule to the applications roles entered for exception approvers on the main data form.

NOTE: Changes apply to all the rules assigned to this application role.

#### To authorize employees as rule supervisors

- 1. In the Manager, select the **Identity Audit > Rules** category.
- 2. Select the rule in the result list.
- 3. Select the **Maintain rule supervisors** task.
- 4. In the **Add assignments** pane, add employees.

TIP: In the **Remove assignments** pane, you can remove assigned employees.

#### To remove an assignment

- Select the employee and double-click 

  ✓.
- 5. Save the changes.

#### **Related topics**

- General main data for compliance rules on page 29
- Rule supervisors on page 25

## **Creating rule conditions**

In the rule condition, combine all the entitlements that lead to a rule violation. The affected employee group and entitlements are restricted separately in the rule condition. Employees and identities that the rule condition will be applied to, are determined by the employee

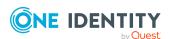

group. The properties that result in a rule violation for the affected employees, are defined by the affected entitlements. The entitlements are determined through the object relations of the affected employees (PersonHasObject table).

TIP: If the **QER | ComplianceCheck | SimpleMode | NonSimpleAllowed** configuration parameter is set, rule conditions can be created in advanced mode as well as in the simplified definition.

#### To use the simplified definition

• In the rule's general main data, enable the Rule for cyclical testing and risk assessment in IT Shop option.

For more information, see Rule conditions in advanced mode on page 52.

## **Basics for using the Rule Editor**

The Rule Editor is there to help you formulate rule conditions. You can use predefined condition type and operator for this. The complete database query is composed internally. If the **QER | ComplianceCheck | SimpleMode | ShowDescriptions** configuration parameter is set, additional input fields are displayed in the simplified definition, providing a more detailed description of each rule block.

Figure 2: Rule Editor for simple definition of rules

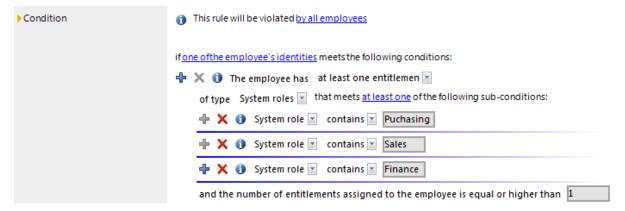

The Rule Editor control elements supply operators and properties that you need for formulating partial conditions. You can only select one entry from the drop-down menu. You can select more entries from extended drop-down menus, where the properties are displayed hierarchically and then added to the condition using an "or" operator. You may enter text directly into input fields. Pop-up menus and input fields are shown and hidden dynamically.

A rule condition is made up of several rule blocks. A rule violation is detected when an employee, with properties and assignments, can be matched to all the rule blocks.

There are two types of rule blocks:

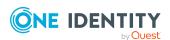

· Affected groups of employees

Each rule must obtain exactly one rule block that specifies the employee group that the rule should be applied to. By default, all employees with all identities are taken into account. You can, however, restrict the employee groups more.

· Entitlements affected

You need to define at least one rule block that finds affected entitlements. The properties that result in a rule violation in the employee group affected are defined here. You can check the following entitlements in the rule block: roles, target system groups, system entitlements, system roles, software, resources.

You can add any number of partial conditions within one rule block and link them with each other using the Rule Editor. Use the options **All** and **At least one** to specify whether one or all partial conditions in the block have to be fulfilled.

Table 21: Meaning of icons in the Rule Editor

| Icon | Meaning                                                                                                  |
|------|----------------------------------------------------------------------------------------------------|
| 4    | Add another partial condition or another rule block. A new line is displayed for entering the condition. |
| ×    | Delete the partial condition or rule block. The line is removed.                                         |
| 0    | Opens the preview window. Affected objects are shown.                                                    |
| 6    | The list of affected objects is shown in the preview window.                                             |

#### To display a preview of affected objects

- 1. Click the condition or partial condition Rule Editor in the 1.
- 2. Click a in the preview window to display the list of affected objects.

## Specifying the affected employee group

Each rule has to contain exactly one rule block which specifies the employee group.

Figure 3: Rule block for the employee group affected

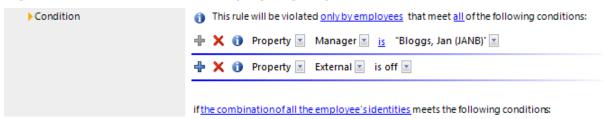

Use the following to options to limit the affected employee groups.

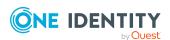

- From all employees
  - All employees are taken into account.
- Only from employees that fulfill all/at least one of the following conditions

You can limit the employee group with a condition, for example, "All employees in group A" or "All external employees". To determine the affected employee group, formulate the appropriate partial conditions.

You can specify a condition type in the first pop-up menu of the partial condition which restricts the affected employee group.

**Table 22: Permitted condition types in Rule Editor** 

| <b>Condition Type</b>                            | Meaning                                                                                                    |  |
|--------------------------------------------------|----------------------------------------------------------------------------------------------------|--|
| Property                                         | Properties of the employee The drop-down menu with permitted properties is already restricted to the most important employee properties.                                         |  |
| For the user account with the target system type | Properties of the employee's user accounts with the selected target system type.                                                                                                 |  |
| SQL Query                                        | Input of a SQL query (WHERE clause). For more information about the WHERE clause, see the <i>One Identity Manager User Guide for One Identity Manager Tools User Interface</i> . |  |

A single identity

**Table 23: Result of the rule check** 

| The rule is  | Condition                                                                     |
|--------------|-------------------------------------------------------------------------------|
| violated     | The sub-identity or main identity of an employee fulfills the rule condition. |
| not violated | The main identity fulfills the rule condition only due to its subidentities.  |

• The combination of all identities

The rule is violated:

- if an employee's sub-identity or main identity fulfills the rule condition
   OR -
- if the main identity fulfills the rule condition only due to its sub-identities.

For more information about identities, see the *One Identity Manager Identity Management Base Module Administration Guide*.

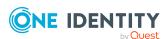

#### **Related topics**

• A simple rule example on page 50

## Specifying affected entitlements

In order to take entitlements into account in the rule, you must define at least one rule block that determines the affected entitlements for employee groups. Each rule block can contain more than one partial condition. The partial conditions are linked through the options **all** or **at least one**.

Figure 4: Rule block for affected entitlements

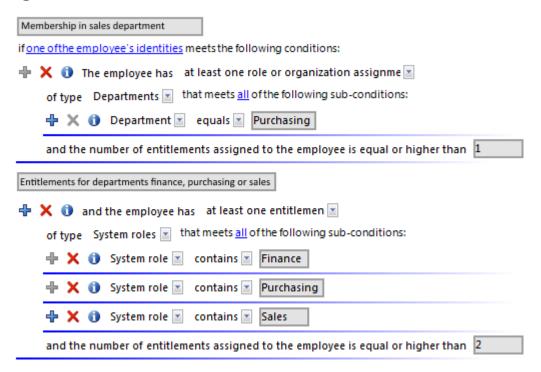

Use the following to options to limit the affected entitlements:

· At least one entitlement

Define one entitlement per rule block.

Select the type of entitlement, such as a target system type or the **Resource** type, and define the partial condition (see Table 24 on page 49).

Rules can be created for all the system entitlements displayed in the Unified Namespace. The rule conditions access the Unified Namespace database layers to do this.

• At least one role or organization assignment

For each rule block, define the membership in a hierarchical role (application role, department, location, cost center, business role).

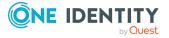

Select the type of role, such as **Departments**, and define the partial condition (see Table 24 on page 49).

• At least one function

Enter at least one SAP function to replace the rule.

This option can only be selected if the SAP R/3 Compliance Add-on Module module is installed. For more information, see the *One Identity Manager Administration Guide for the SAP R/3 Compliance Add-on*.

· Number of entitlements

You specify how many entitlements the employee must have to violate the rule.

By default, a rule violation is identified, if one of the employee of the employee group affected, is assigned an object that fulfills the condition of the rule block. You can increase this number. The value **0** is not valid.

**Table 24: Defining the partial condition** 

| Partial condition              | Description                                                                                                    |
|--------------------------------|----------------------------------------------------------------------------------------------------|
| Properties                     | Properties of the objects, such as <b>Defined name</b> or <b>Resource type</b> .                                                                                                 |
| Assignment in other objects    | Assignments of the objects to other objects, such as the assignment of a department as the primary department for various employees.                                             |
| Memberships                    | Memberships of entitlements in hierarchical roles and IT Shop structures Assignments to employees or workdesks if the <b>System roles</b> permissions type has been selected.    |
|                                | Assignments of company resources to the roles, such as DepartmentHasADSGroup.                                                                                                    |
| Permissions                    | Permissions elements defined for the selected target system                                                                                                    |
| controls                       | NOTE: permissions controls are only created for custom target systems.                                                                                                    |
| Has extended property          | Extended properties assigned to the objects                                                                                                    |
| Has extended property in group | Extended properties from the selected extended property group that are assigned to the objects                                                                                   |
| Has extended property in range | Extended properties assigned to the objects and for which a range of values is defined. The rule verifies the correct value.                                                     |
| SQL Query                      | Input of a SQL query (WHERE clause). For more information about the WHERE clause, see the <i>One Identity Manager User Guide for One Identity Manager Tools User Interface</i> . |

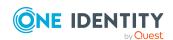

#### **Related topics**

• A simple rule example on page 50

## A simple rule example

The following examples show how rules can be created with the help of the Rule Editor and the effects of each option.

#### **Example 1**

Employees from department A may not belong to department B at the same time.

#### Define:

- 1. The option by all employees and the combination of all the employee's identities in the rule block for the affected employee group.
- 2. Two rule blocks for the affected entitlements with the option at least one role or organization assignment.

#### Figure 5: Rule condition for example 1

#### **Example 2**

Employees from the sales or purchasing department are not permitted to access the Active Directory group "Development". This rule is only checked for enabled employees.

#### Define:

- 1. The **by all employees**, **all** and **one of the employee's identities** options in the rule block for the affected employee group.
- 2. Two rule blocks for the affected entitlements with the options:

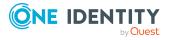

- a. at least one role or organization assignment and
- b. at least one entitlement.

#### Figure 6: Rule condition for example 2

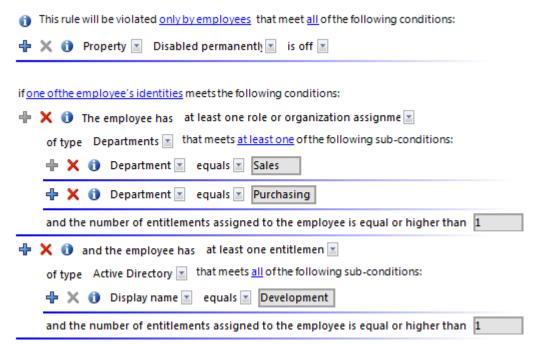

#### Example 3

All permitted entitlements are assigned to employees over system roles. One employee can have a maximum of two system roles. If an employee has more than one identity, the rule is also violated if the entitlements of all subidentities together result in a rule violation.

There are three system roles: Pool for finance, Pool for purchasing, Pool for sales

Chris User2 has two subidentities. The main identity and both subidentities are respectively assigned to a system role.

Chris User2 (HI): Pool for finance

Chris User2 (SI1): Pool for purchasing

Chris User2 (SI2): Pool for sales

#### Define:

- 1. The options by all employees and the combination of all the employee's identities in the rule block for the affected employee group.
- 2. One rule block for the affected entitlements with the option **at least one entitlement** of type **System roles** that fulfill **all** the following partial conditions
- 3. A partial condition: **Display name contains** "Pool for"
- 4. The number of entitlements assigned to the employee is larger or equal to 3.

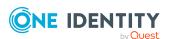

Because Chris User2's main identity includes all three system roles due to their subidentities, the main identity violates this (and only this) rule.

This rule will be violated by all employees if the combination of all the employee's identities meets the following conditions: 🕂 🗶 🕦 The employee has at least one entitlemen 📧 of type System roles 💌 that meets all of the following sub-conditions: 🕂 💢 🐧 Display name 🔄 contains 📧 Set for and the number of entitlements assigned to the employee is equal or higher than 3 Rule checking finds the same result if the rule is formulated as follows: This rule will be violated by all employees if the combination of all the employee's identities meets the following conditions: 🖶 🗶 🕦 The employee has at least one entitlemen 📧 of type System roles 💌 that meets at least one of the following sub-conditions: 🕂 🗶 🐧 Display name 🛛 contains 🗈 Purchasing 🕂 🗶 🐧 Display name 🖪 contains 💌 Sales 🕂 🗶 🐧 Display name 🗹 contains 🗹 Finance

and the number of entitlements assigned to the employee is equal or higher than 3

### Rule conditions in advanced mode

There are two ways of defining rule conditions, the simple definition and advanced mode. The simple definition is used as default to create rule conditions with the Rule Editor. For more information, see Basics for using the Rule Editor on page 45.

In advanced mode, employee's properties are defined in the rule condition that lead to a rule violation. The assignments are determined directly by the respective base tables, which contain the selected objects (for example, PersonHasSAPGRoup or Person).

#### To use advanced mode

1. In the Designer, set the **QER | ComplianceCheck | SimpleMode | NonSimpleAllowed** configuration parameter.

On the main data form for a rule, the options **Rule for cyclical testing and risk** assessment in **IT Shop** and **Rule only for cyclical testing** are displayed.

2. Set Rule only for cyclical testing.

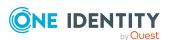

Confirm the security prompt with Yes.The filter designer is displayed.

#### NOTE:

- You cannot return to the simple definition once a rule condition has been entered in advanced mode!
- Rules in advanced mode are not taken into account by rule checks in the IT Shop request approval processes. No IT Shop properties can be defined for these rules.
   The IT Shop properties tab does not appear on the main data form for this rule.

#### Figure 7: Advanced mode condition

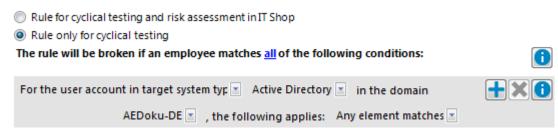

Rule conditions in advanced mode are based on the **Employees** base object (Person table). The completed database query is put together internally:

Select Firstname, Lastname from Person where <Rule condition>order by 1,2

NOTE: If you select the **For the account with the target system type** or **For the entitlement with target system type** condition type in the filter designer, only columns that are mapped in Unified Namespace and for which the **Display in the filter designer** column property is enabled can be selected.

For more information about using the filter designer, see the *One Identity Manager User Guide for One Identity Manager Tools User Interface*.

**Table 25: Permitted condition types** 

| Con  | ndition Type                               | Meaning                                                                                                    |
|------|--------------------------------------------|----------------------------------------------------------------------------------------------------|
| Prop | perty                                      | Employee object properties. The drop-down menu with permitted properties is already restricted to the most important employee properties. |
|      | the account with target system             | Employee's user account. Valid user account properties depend on which target system is selected.                                         |
| with | entitlements<br>In the target<br>Item type | Employee target system group. Valid group properties depend on which target system is selected.                                           |
| SQL  | Query                                      | Free choice of SQL query (WHERE clause). To use the WHERE clause wizard, click *.                                                         |

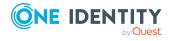

### Rule condition as SQL query

You can formulate rule conditions directly in advanced mode as a SQL query.

#### To formulate a rule condition directly as a SQL query

- 1. In the Designer, set the **QER | ComplianceCheck | PlainSQL** configuration parameter.
- 2. Select Rule only for cyclical testing.
- 3. Select the **Enable SQL definition** task for the working copy.

NOTE: Rule conditions can only be formulated through a SQL query if the **QER | ComplianceCheck | SimpleMode** configuration parameter is not set and the **QER | ComplianceCheck | PlainSQL** configuration parameter is set.

#### Figure 8: Direct SQL query input

```
Rule for cyclical testing and risk assessment in IT Shop

Rule only for cyclical testing

(IsExternal = 1) and

(UID_Person in

(select UID_Person from UNSAccount join UNSAccountInUNSGroup
on UNSAccount.UID_UNSAccount = UNSAccountInUNSGroup.UID_UNSAccount
where (UNSAccount.UID_UNSRoot = N'994a68a5-b8cb-45bf-9285-22076bf385c9') and

SQL < | | | | | | | | | |
```

## **Deleting compliance rules**

NOTE: All the information about a rule condition and rule violations is irrevocably deleted when the rule is deleted! The data cannot be retrieved at a later date.

Therefore, we advise you to write a report about the rule and its current violations before you delete it, if you want to retain the information (for example, audit security).

You can delete a rule if there are no rule violations attached to it.

#### To delete a rule

- 1. In the Manager, select the **Identity Audit > Rules** category.
- 2. Select the rule to delete in the result list.
- 3. Select the **Disable rule** task.

Existing rule violations are removed by the DBQueue Processor.

4. Click in the toolbar.

The rule, the associated rule violation object and the working copy are all deleted.

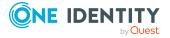

### rule check

To test a rule, processing tasks are created for the DBQueue Processor. For each rule, the DBQueue Processor determines which employees have violated that rule. Follow-up tasks assign the associated rule violation object to employees that have violated a rule. The specified rule approvers can test rule violations and if necessary grant exception approval.

By default, permissions that an employee receives because they can use an administrative user account with shared identity are included in the rule check.

#### To exclude administrative user accounts with shared identity from rule checking

• In the Designer, disable the **QER | ComplianceCheck | IncludeTSBPersonUsesAccount** configuration parameter.

Object relations from the TSBPersonUsesAccount table are ignored when calculating entries for the PersonHasObject table.

## **Checking compliance rules**

You can start rule checking in different ways to find the current rule violations in the One Identity Manager database.

- · Scheduled rule checking
- · Automatic rule checking after modifications
- Ad-hoc rule checking

Only operational rules are checked during rule checking. Disabled rule are not tested. If a rule is violated, the effected employees are assigned the corresponding object for rule violations. You can check all the rules again for these employees. For more information, see Rule check analysis on page 58.

In addition to locating existing rule violations, One Identity Manager can also identify potential violations of IT Shop requests and business roles. For more information, see Determining potential rule violations on page 66.

## Scheduled rule checking

The **Compliance rule check** schedule, is supplied with the One Identity Manager default installation to run a complete check of all rules. This schedule generates processing tasks at regular intervals for the DBQueue Processor.

#### **Prerequisites**

- · The rule is enabled.
- The schedule stored with the rule is enabled.

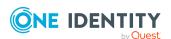

#### **Detailed information about this topic**

- Schedules for checking rules on page 13
- Enabling and disabling compliance rules on page 42

## Rule checking rule modifications

A processing task for rule checking is generated the moment an active rule is modified or deleted. All employees are checked to see if they fulfill the affected rule.

When specific changes are made to entitlements, you can immediately queue or schedule the calculation tasks to check the rules. Specify the desired behavior in the **QER** | **ComplianceCheck** | **CalculateImmediately** configuration parameter. If the parameter is set, the processing task for recalculating rule violation for an employee are immediately queued. If the parameter is not set, the calculation task is started the next time the schedule is planned to run.

#### To trigger rule checks immediate after relevant changes have been made

• In the Designer, set the **QER | ComplianceCheck | CalculateImmediately** configuration parameter.

The processing task for recalculating rule violations for an employee is immediately started when relevant changes occur.

NOTE: This configuration parameter only applies if data changes are relevant. These include:

- Changes to employee main data
- Changes to employee assignments (for example, the PersonHasQERResource table)
- Changes to employees' role memberships
- Changes to membership in system entitlements (for example, the ADSAccountInADSGroup table)
- Changes to SAP function matches (the SAPUserInSAPFunction table)

## Ad-hoc rule checking

There are several tasks available for a rule that immediately perform a rule check.

Table 26: Additional tasks for rules

| Task                    | Description                                                          |
|-------------------------|----------------------------------------------------------------------|
| Recalculate rule        | All employees are checked to see if they comply to the current rule. |
| Recalculate for current | All employees are checked to see if they comply to all rules.        |

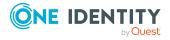

| Task            | Description                                                   |
|-----------------|---------------------------------------------------------------|
| user            |                                                               |
| Recalculate all | All employees are checked to see if they comply to all rules. |

## Speeding up rule checking

Scheduled rule checking can take a long time under certain circumstances. This may be the case, for example, if many rules exist in which the employee group affected is not limited ("This rule is broken by all workers"). One Identity Manager supplies two consistency checks for optimizing performance of the calculation of affected employee groups. This reduces the amount of data in the auxiliary tables.

To optimize rule checking, start these consistency checks and repair the rules which are found.

#### To run a consistency check

- 1. In the Manager, select the **Database > Check data consistency** menu item.
- 2. Click in the Consistency Editor's toolbar.
- 3. Click **in the "Test options"** dialog toolbar.
- 4. Set the Content > Compliance > ComplianceRule change IsPersonStoreInverted to 1 and Content > Compliance > ComplianceRule change IsPersonStoreInverted to 0 checks.
- 5. Click OK.
- 6. Run the consistency check for the **Database** object.
- 7. Verify the analysis results.

TIP: For details about an error message

- 1. Select the error message.
- Click in the toolbar.
- 8. To optimize the rule condition for an affected rule
  - a. Select the error message.
  - b. Click on **Repair** both for the original rule and the working copy.

For more information about consistency checking, see the *One Identity Manager Operational Guide*.

#### **Related topics**

• Creating working copies for compliance rules on page 42

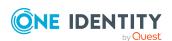

## Rule check analysis

Each rule references its own object for rule violations (NonCompliance table). Employees who violate rules are assigned to this objects (PersonInNonCompliance table). There are two forms available for rule checking that are supposed to answer the following questions:

- Which employees violate a specific rule? on page 58
- Which rules are violated by a specific employee? on page 58

## Which employees violate a specific rule?

#### To display employees that violate a rule

- 1. In the Manager, select the **Identity Audit > Rule violations** category.
- 2. Select a rule violation in the result list.
- Select the **Show rule violations** task.
   This displays all employees assigned to the rule violation.

#### Table 27: Meaning of rule evaluation icons

| Icon | Meaning                                                            |
|------|--------------------------------------------------------------------|
|      | Employees pending a rule violation decision.                       |
|      | Employees granted exception approval for their rule violation.     |
|      | Employees not granted exception approval for their rule violation. |

## Which rules are violated by a specific employee?

#### To view which rules the employee violates

- 1. In the Manager, select the **Employees > Employees** category.
- 2. Select an employee in the result list.
- 3. Select the Rule evaluation report.

This not only shows the rule that the employee has violated with or without exception, but also those with no violations.

#### Table 28: Meaning of icons in employee rule analysis

| rubic 201 i idaming of icono in employee ruic analysis |                           |  |
|--------------------------------------------------------|---------------------------|--|
| Icon                                                   | Meaning                   |  |
|                                                        | The rule is not violated. |  |

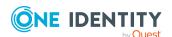

| Icon     | Meaning                                                                               |
|----------|---------------------------------------------------------------------------------------|
| <b>©</b> | The rule is violated. No exception approval has been granted for this rule exception. |
|          | The rule is violated. No exception approval has been granted for this rule exception. |

## Reports about rule violations

One Identity Manager makes various reports available containing information about the selected base object and its relations to other One Identity Manager database objects. You can generate the following reports for all active rules, rule groups, and compliance frameworks.

NOTE: Other sections may be available depending on the which modules are installed.

**Table 29: Reports about rule violations** 

| Report                                                 | Description                                                                                                    |
|--------------------------------------------------------|----------------------------------------------------------------------------------------------------|
| Overview of all assignments (of a rule)                | This report shows all employees that violate the selected rule. The report shows which roles of a role class the employee belongs to. Employees that are not members of any role are not taken into account.       |
| Rule<br>violations<br>overview                         | This report groups together all rule violations for the selected rule. All employees are listed that have objects that violation the rule. The result list is grouped by:                                          |
| (of a rule)                                            | Employees pending a rule violation decision.                                                                                                    |
|                                                        | Employees without exception approval.                                                                                                    |
|                                                        | Employees with exception approval.                                                                                                    |
| Show<br>historical rule<br>violations<br>(of a rule)   | This report groups together all historical rule violations for the selected rule. All employees are listed that violate the rule as well as the time period covering the rule violation.                           |
| Rule<br>violations<br>overview<br>(of a rule<br>group) | This report groups together all rule violations for the selected rule group. All rule violations are listed. The number of granted, denied, and not yet processed rule violations are given in addition.           |
| Rule<br>violations<br>overview                         | This report groups together all rule violations for the selected compliance framework. All rule violations are listed. The number of granted, denied, and not yet processed rule violations are given in addition. |

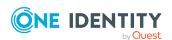

| Report                            | Description                                                                                                    |
|-----------------------------------|----------------------------------------------------------------------------------------------------|
| (of a compliance framework)       |                                                                                                    |
|                                   | This report groups together all rule violations for the selected compliance framework. All rule violations are listed. For each rule, the employee that |
| (of a<br>compliance<br>framework) | violated the rule, the date and the reason for the approval decision are given.                                                                         |

#### **Related topics**

• Overview of all assignments on page 60

## Overview of all assignments

The **Overview of all assignments** report is displayed for some objects, such as authorizations, compliance rules, or roles. The report finds all the roles, for example, departments, cost centers, locations, business roles, and IT Shop structures in which there are employees who own the selected base object. In this case, direct as well as indirect base object assignments are included.

#### **Examples:**

- If the report is created for a resource, all roles are determined in which there are employees with this resource.
- If the report is created for a group or another system entitlement, all roles are determined in which there are employees with this group or system entitlement.
- If the report is created for a compliance rule, all roles are determined in which there are employees who violate this compliance rule.
- If the report is created for a department, all roles are determined in which employees of the selected department are also members.
- If the report is created for a business role, all roles are determined in which employees of the selected business role are also members.

#### To display detailed information about assignments

• To display the report, select the base object from the navigation or the result list and select the **Overview of all assignments** report.

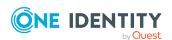

• Click the **"used by** button in the report toolbar to select the role class for which you want to determine whether roles exist that contain employees with the selected base object.

All the roles of the selected role class are shown. The color coding of elements identifies the role in which there are employees with the selected base object. The meaning of the report control elements is explained in a separate legend. To access the legend, click the 1 icon in the report's toolbar.

- Double-click a control to show all child roles belonging to the selected role.
- Use the small arrow next to 

  to start a wizard that allows you to bookmark this list
  of employees for tracking. This creates a new business role to which the employees
  are assigned.

#### Figure 9: Toolbar of the Overview of all assignments report.

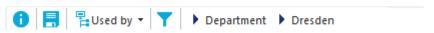

#### Table 30: Meaning of icons in the report toolbar

| Icon     | Meaning                                                         |
|----------|-----------------------------------------------------------------|
| 0        | Show the legend with the meaning of the report control elements |
|          | Saves the current report view as a graphic.                     |
| <b>P</b> | Selects the role class used to generate the report.             |
| T        | Displays all roles or only the affected roles.                  |

## **Granting exception approval**

Assignments that violate rules can be approved in hindsight. To do this, specially authorized employees can grant exception approval.

#### **Prerequisites**

- The **Exception approval allowed** option is set for the rule.
- The rule is assigned an application role for exception approvers.
- Employees are assigned to this application role.

**NOTE:** If the **Exception approval allowed** option is not set, unedited rule violations for this rule are automatically denied. Existing exception approvals are withdrawn.

You must also decide whether exception approvers are allowed to approve their own rule violations. By default, an employee who violates a rule is determined to be the exception

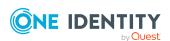

approver for this rule if they are a member of the **Exception approvers** application role for the rule. This means they can approve their own rule violations.

#### To prevent an employee from granting themselves exception approval

• In the Designer, disable the **QER | ComplianceCheck | DisableSelfExceptionGranting** configuration parameter.

Employees that violate a rule, are not determined to be exception approvers for this rule violation. Neither the rule violator's main identity nor its subidentities can grant exception approval.

#### **Detailed information about this topic**

- General main data for compliance rules on page 29
- One Identity Manager Web Designer Web Portal User Guide

## **Exception approval over a limited period**

Exception approvals can be set for a limited period of time. To do this, you can specify a validity period for exception approvals on each rule. When the validity period expires, the applicable exception approvals are canceled. A scheduled process plan checks whether an exception approval is still valid.

Once an exception approval has been granted, the expiry date is calculated from the current date and the validity period stored with the rule. You can only change the expiry date for future exception approvals. The expiry date for existing exception approvals does not change.

#### To set a time limit on exception approvals

- 1. Enter a validity period for a rule.
  - In the Manager, select the Identity Audit > Rules > Working copies of rules category.
  - b. Select a working copy from the result list.
  - c. Select the **Change main data** task.
  - d. On the **General** tab, in the **Validity period (max. # days)** field, enter the number of days for which exception approvals may apply for this rule.
    - If the value is **0**, the exception approvals have no time limit.
  - e. Save the changes.
  - f. To transfer the change to the active rule, select the **Enable working** copy task.
- 2. In the Designer, configure and enable the **Reset exception approval of compliance rule violations** schedule.

For more information about setting up schedules, see the *One Identity Manager Operational Guide*.

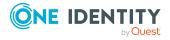

## **Granting exception approvals in the Manager**

You use the Web Portal to edit rule violations and grant exception approval, by default. You can, however, grant exception approval in the Manager. To do this, log in as non role-based to the Manager. This function is not available in the Manager for role-based login.

#### To grant exception approval to employees violating a particular rule

- In the Manager, select the Identity Audit > Rule violations category.
- 2. Select the rule violation in the result list.
- 3. Select the **Show rule violations** task.
- 4. Double-click to select the employee you want to grant exception approval to. This opens the **Edit rule violations** form.
- 5. To obtain detailed information about the employee, select the employee.
- 6. To obtain an overview of the rule violation, select the rule violation.
- 7. Enter a reason
- 8. To approve the rule violation for this employee, select **Approve exception**.
  - The **Approver** and **Approval date** fields and set the **Exception is approved** and **Checked** options are preselected.
- To deny exception approval for this employee, select **Deny exception**.
   The **Approver** and **Approval date** fields and the **Checked** option are preselected.
- 10. Save the changes.

#### To grant exception approval for rules violated by a specific employee

- 1. In the Manager, select the **Employees > Employees** category.
- 2. Select the employee in the result list.
- 3. Select the Rule evaluation report.
- 4. Double-click to select the rule violation for the employee to grant exception approval to.
  - This opens the **Edit rule violations** form.
- 5. To obtain detailed information about the employee, select the employee.
- 6. To obtain an overview of the rule violation, select the rule violation.
- 7. Enter a reason
- 8. To approve the rule violation for this employee, select **Approve exception**.
  - The **Approver** and **Approval date** fields and set the **Exception is approved** and **Checked** options are preselected.
- 9. To deny exception approval for this employee, select **Deny exception**.
  - The **Approver** and **Approval date** fields and the **Checked** option are preselected.
- 10. Save the changes.

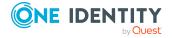

#### **Related topics**

- Which rules are violated by a specific employee? on page 58
- Which employees violate a specific rule? on page 58

### **Notifications about rule violations**

After rule checking, email notifications can be sent to exception approvers and rule supervisors through new rule violation. The notification procedure uses mail templates to create notifications. The mail text in a mail template is defined in several languages. This ensures that the language of the recipient is taken into account when the email is generated. Mail templates are supplied in the default installation with which you can configure the notification procedure.

Messages are not sent to the chief approval team by default. Fallback approvers are only notified if not enough approvers could be found for an approval step.

#### To use notification in the request process

- 1. Ensure that the email notification system is configured in One Identity Manager. For more information, see the *One Identity Manager Installation Guide*.
- 2. In the Designer, set the **QER | ComplianceCheck | EmailNotification** configuration parameter.
- 3. In the Designer, set the **QER | ComplianceCheck | EmailNotification | DefaultSenderAddress** configuration parameter and enter the sender address used to send the email notifications.
- 4. Ensure that all employees have a default email address. Notifications are sent to this address. For more information, see the *One Identity Manager Identity Management Base Module Administration Guide*.
- 5. Ensure that a language can be determined for all employees. Only then can they receive email notifications in their own language. For more information, see the *One Identity Manager Identity Management Base Module Administration Guide*.
- 6. Configure the notification procedure.

#### **Related topics**

• Editing mail templates for identity auditing on page 71

## Requesting exception approval

If new rule violations are discovered during a rule check, exception approvers are notified and prompted to make an approval decision.

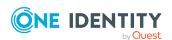

#### **Prerequisites**

- Exception approvals for rule violations are permitted.
- An **Exception approver** application role is assigned to the rule.
- Employees are assigned to this application role.

#### To send requests for exception approval

- Enter the following data for the compliance rule.
  - Exception approval allowed: Enabled
  - Mail template new violation: Compliance new exception approval required

TIP: To use a mail template other than the standard for these notifications, create a mail template with the ComplianceRule base object.

#### **Related topics**

- Creating and editing compliance rules on page 28
- General main data for compliance rules on page 29
- Creating and editing mail definitions for Identity Audit on page 68

## Notifications about rule violations without exception approval

If new rule violations are discovered during a rule check, which cannot be issued with exception approval, rule supervisors are notified.

#### **Prerequisites**

- Exception approvals for rule violations are not permitted.
- A **Rule supervisor** application role is assigned to the rule.
- Employees are assigned to this application role.

#### To inform a rule supervisor about rule violations

- Enter the following data for the compliance rule.
  - Exception approval allowed: Not enabled
  - Mail Template New Violation: Compliance prohibited violation occurred TIP: To use a mail template other than the standard for these notifications, create a mail template with the ComplianceRule base object.

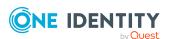

#### **Related topics**

- Creating and editing compliance rules on page 28
- General main data for compliance rules on page 29
- Creating and editing mail definitions for Identity Audit on page 68

## **Determining potential rule violations**

In addition to locating existing rule violations, One Identity Manager can also identify potential violations of IT Shop requests. To do this, you add an approval step with the **CR** - **Compliance check simplified** approval procedure in the approval process in the IT Shop.

To identify rule violations through IT Shop requests, auxiliary tables are evaluated for object assignments and the affected employees. These auxiliary tables are regularly updated by the DBQueue Processor. Changes to a rule are calculated immediately in the auxiliary tables.

The **default schedule compliance rule fill** schedule is included in the One Identity Manager default installation to add changes, such as, changes to entitlements or an extended property in the rule check. This schedule generates processing tasks, on a cyclical basis, for updating the auxiliary table. Create your own schedule to customize the auxiliary table calculation cycle meet your own requirements.

#### To customize the auxiliary table calculation cycle to meet your requirements

- In the Manager, select the Identity Audit > Basic configuration data > Schedules category.
- 2. Click in the result list.
- 3. Edit the schedule's main data.
- 4. Save the changes.
- 5. Select the **Assign rules (for filling)** task and assign all the rules to the schedule to which it applies.
- 6. Save the changes.

#### NOTE:

Rule checking does not completely check the requests. It is possible that under the following conditions, rule checking does not identify a rule violation:

- Customer permissions change after the auxiliary table have been calculated.
- If memberships are requested in business role or organization, a rule is violated by an object that is inherited through the business role or organization. Inheritance is calculated after request approval and can therefore not be identified until after the auxiliary table is calculated again.

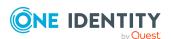

- The customer does not belong to the rule's employee group affected until the request is made.
- The rule condition was created in expert node or as a SQL query.

TIP: A complete check of assignments is achieved with cyclical testing of compliance rule using schedules. This finds all the rule violations that result from the request.

It is possible that under the following conditions, rule checking identifies a rule violation where one does not exist:

• Two products violate one rule when they are assigned at the same time. The product requests are, however, for a limited period. The validity periods does not overlap. Still a potential rule violation is identified.

TIP: These requests can be approved after checking by exception approver as permitted by the definition of the violation rule.

For more information about compliance checking of IT Shop requests, see the *One Identity Manager IT Shop Administration Guide*.

#### **Related topics**

- Schedules for checking rules on page 13
- Assigning compliance rules to schedules on page 16

# Mail templates for notifying about identity auditing

One Identity Manager supplies mail templates by default. These mail templates are available in English and German. If you require the mail body in other languages, you can add mail definitions for these languages to the default mail template.

#### To edit a default mail template

 In the Manager, select the Identity Audit > Basic configuration data > Mail templates > Predefined category.

#### **Related topics**

- Creating and editing mail definitions for Identity Audit on page 68
- Base objects for mail templates using Identity Audit on page 69
- Use of hyperlinks in the Web Portal on page 69
- Default functions for creating hyperlinks on page 70
- Editing mail templates for identity auditing on page 71

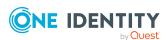

# Creating and editing mail definitions for Identity Audit

For more information about creating and editing mail template, see the *One Identity Manager Operational Guide*.

Mail texts can be defined in these different languages in a mail template. This ensures that the language of the recipient is taken into account when the email is generated.

#### To create a new mail definition

 In the Manager, select the Identity Audit > Basic configuration data > Mail templates category.

This shows all the mail templates that can be used for Identity Audit in the result list.

- 2. Select a mail template in the result list and run the **Change main data** task.
- 3. In the result list, select the language for the mail definition in the **Language** menu. All active languages are shown. To use another language, in the Designer, enable the corresponding countries. For more information, see the *One Identity Manager Configuration Guide*.
- 4. Enter the subject in **Subject**.
- 5. Edit the mail text in the **Mail definition** view with the help of the Mail Text Editor.
- 6. Save the changes.

#### To edit an existing mail definition

 In the Manager, select the Identity Audit > Basic configuration data > Mail templates category.

This shows all the mail templates that can be used for Identity Audit in the result list.

- 1. Select a mail template in the result list and run the **Change main data** task.
- 2. In the **Mail definition** menu, select the language for the mail definition.

NOTE: If the **Common | MailNotification | DefaultCulture** configuration parameter is set, the mail definition is loaded in the default language for email notifications when the template is opened.

- 3. Edit the mail subject line and the body text.
- 4. Save the changes.

#### Related topics

- Base objects for mail templates using Identity Audit on page 69
- Use of hyperlinks in the Web Portal on page 69
- Default functions for creating hyperlinks on page 70

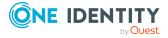

# **Base objects for mail templates using Identity Audit**

NOTE: Use the ComplianceRule or PersonInNonCompliance base objects in the mail templates for notifications about rule violations.

In the subject line and body text of a mail definition, you can use all properties of the object entered under **Base object**. You can also use the object properties that are referenced by foreign key relation.

To access properties use dollar notation. For more information, see the *One Identity Manager Configuration Guide*.

#### **Related topics**

- Creating and editing mail definitions for Identity Audit on page 68
- Editing mail templates for identity auditing on page 71

## Use of hyperlinks in the Web Portal

You can add hyperlinks to the Web Portal in the mail text of a mail definition. If the recipient clicks on the hyperlink in the email, the Web Portal opens on that web page and further actions can be carried out. In the default version, this method is implemented in Identity Audit.

#### Prerequisites for using this method

• The **QER | WebPortal | BaseURL** configuration parameter is enabled and contains the URL to the API Server. You edit the configuration parameter in the Designer.

#### To add a hyperlink to the Web Portal in the mail text

- 1. Click the position in the mail text of the mail definition where you want to insert a hyperlink.
- 2. Open the **Hyperlink** context menu and enter the following information.
  - Display text: Enter a caption for the hyperlink.
  - Link to: Select the File or website option.

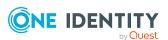

• Address: Enter the address of the page in the Web Portal that you want to open.

NOTE: One Identity Manager provides a number of default functions that you can use to create hyperlinks in the Web Portal.

3. To accept the input, click **OK**.

#### **Related topics**

- Creating and editing mail definitions for Identity Audit on page 68
- Default functions for creating hyperlinks on page 70

## Default functions for creating hyperlinks

Several default functions are available to help you create hyperlinks. You can use the functions directly when you add a hyperlink in the mail body of a mail definition or in processes

#### **Direct function input**

You can reference a function when you add a hyperlink in the **Address** field of the **Hyperlink** context menu.

Syntax:

\$Script(<Function>)\$

#### **Example:**

\$Script(VI\_BuildComplianceLink\_Show)\$

#### **Default functions for identity audit**

The VI\_BuildComplianceLinks script contains a collection of default functions for composing hyperlinks for exception approval of rule violations.

#### Table 31: Functions of the VI\_BuildComplianceLinks script

| Function                    | Usage                                                |
|-----------------------------|------------------------------------------------------|
| VI_BuildComplianceLink_Show | Opens the exception approval page in the Web Portal. |

#### **Related topics**

• Use of hyperlinks in the Web Portal on page 69

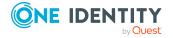

## **Editing mail templates for identity auditing**

For more information about creating and editing mail template, see the *One Identity Manager Operational Guide*.

A mail template consists of general main data such as target format, importance, or mail notification confidentiality, and one or more mail definitions. Mail text is defined in several languages in the mail template. This ensures that the language of the recipient is taken into account when the email is generated.

#### To create and edit mail templates

 In the Manager, select the Identity Audit > Basic configuration data > Mail templates category.

This shows all the mail templates that can be used for Identity Audit in the result list.

- 2. Select a mail template in the result list and run the **Change main data** task.
  - OR -
  - Click in the result list.

This opens the mail template editor.

- 3. Edit the mail template.
- 4. Save the changes.

#### To copy a mail template

1. In the Manager, select the **Identity Audit > Basic configuration data > Mail templates** category.

This shows all the mail templates that can be used for Identity Audit in the result list.

- 2. Select the mail template that you want to copy in the result list and run the **Change main data** task.
- 3. Select the **Copy mail template** task.
- 4. Enter the name of the new mail template in the **Name of copy** field.
- 5. Click OK.

#### To display a mail template preview

 In the Manager, select the Identity Audit > Basic configuration data > Mail templates category.

This shows all the mail templates that can be used for Identity Audit in the result list.

- 2. Select a mail template in the result list and run the **Change main data** task.
- 3. Select the **Preview** task.

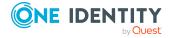

- 4. Select the base object.
- 5. Click OK.

#### To delete a mail template

1. In the Manager, select the **Identity Audit > Basic configuration data > Mail templates** category.

This shows all the mail templates that can be used for Identity Audit in the result list.

- 2. Select the template in the result list.
- 3. Click in the result list.
- 4. Confirm the security prompt with **Yes**.

#### **Related topics**

• Creating and editing mail definitions for Identity Audit on page 68

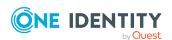

# Mitigating controls for compliance rules

Effective permissions of employees, roles, or user accounts are checked in the context of Identity Audit on the basis of regulatory requirements. Violation of regulatory requirements can harbor different risks for companies. To evaluate these risks, you can apply risk indexes to compliance rules. These risk indexes provide information about the risk involved for the company if a particular rule is violated. Once the risks have been identified and evaluated, mitigating controls can be implemented.

Mitigating controls are independent on One Identity Manager's functionality. They are not monitored through One Identity Manager.

Mitigating controls describe controls that are implemented if a compliance rule was violated. The next rule check should not find any rule violations once the controls have been applied.

An example of a mitigating control is the assignment of system entitlements only through authorized requests in the IT Shop. If system entitlements are issued to the employee through the IT Shop, a rule check can be integrated into the request's approval process. System entitlements that would lead to a rule violation are therefore assigned not at all or only after gaining exception approval. The risk that rules are violated is thus reduced.

#### To edit mitigating controls

• In the Designer, set the **QER | CalculateRiskIndex** configuration parameter and compile the database.

If you disable the configuration parameter at a later date, model components and scripts that are not longer required, are disabled. SQL procedures and triggers are still carried out. For more information about the behavior of preprocessor relevant configuration parameters and conditional compiling, see the *One Identity Manager Configuration Guide*.

For more information about risk assessment, see the *One Identity Manager Risk Assessment Administration Guide*.

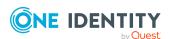

# Creating and editing mitigating controls for compliance rules

#### To create or edit mitigating controls

- 1. In the Manager, select the **Risk index functions > Mitigating controls** category.
- 2. Select a mitigating control in the result list and run the **Change main data** task.
  - OR -
  - Click in the result list.
- 3. Edit the mitigating control main data.
- 4. Save the changes.

Enter the following main data of mitigating controls.

Table 32: General main data of a mitigating control

| Property               | Description                                                                                                    |
|------------------------|----------------------------------------------------------------------------------------------------|
| Measure                | Unique identifier for the mitigating control.                                                                                                    |
| Significance reduction | When the mitigating control is implemented, this value is used to reduce the risk of denied attestation cases. Enter a number between ${\bf 0}$ and ${\bf 1}$ . |
| Description            | Detailed description of the mitigating control.                                                                                                    |
| Functional<br>area     | Functional area in which the mitigating control may be applied.                                                                                                 |
| Department             | Department in which the mitigating control may be applied.                                                                                                    |

# Assigning compliance rules to mitigating controls

Use this task to specify for which compliance rules a mitigating control is valid. You can only assign original rules on the assignment form.

#### To assign compliance rules to mitigating controls

- 1. In the Manager, select the **Risk index functions** > **Mitigating controls** category.
- 2. Select the mitigating control in the result list.
- 3. Select the **Assign rules** task.
- 4. In the **Add assignments** pane, assign the compliance rules.

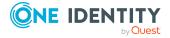

TIP: In the **Remove assignments** pane, you can remove assigned compliance rules.

#### To remove an assignment

- Select the compliance rule and double-click 

  ✓.
- 5. Save the changes.

# Displaying the mitigation controls overview

You can see the most important information about a mitigating control on the overview form.

#### To obtain an overview of a mitigating control

- 1. In the Manager, select the **Risk index functions > Mitigating controls** category.
- 2. Select the mitigating control in the result list.
- 3. Select the **Mitigating control overview** task.

# Calculating mitigating controls fro compliance rules

The reduction in significance of a mitigating control supplies the value by which the risk index of a compliance rule is reduced when the control is implemented. One Identity Manager calculates a reduced risk index based on the risk index and the significance reduction. One Identity Manager supplies default functions for calculating reduced risk indexes. These functions cannot be edited with One Identity Manager tools.

Calculating mitigation for rule violations depends on the **QER | CalculateRiskIndex | MitigatingControlsPerViolation** configuration parameter.

Table 33: Effect of configuration parameters on calculating mitigation

| Configuration parameters | Effect                                                                                                    |
|--------------------------|----------------------------------------------------------------------------------------------------|
| Deactivated              | The compliance rule's reduced risk index is calculated. This takes mitigating controls into account that are assigned to a compliance rule. |
| Enabled                  | The compliance rule's risk index is not reduced. The reduced risk index corresponds, therefore, to the compliance rule's risk index.        |

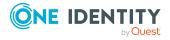

## **Configuration parameters**

#### **Effect**

This calculates the reduced risk index of employees with rule violations and takes into account mitigating controls that were assigned to a rule violation during an exception approval.

Risk index (reduced) = Risk index - sum significance reductions

If the significance reduction sum is greater than the risk index, the reduced risk index is set to  $\mathbf{0}$ .

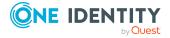

# **Configuration parameters for Identity Audit**

The following configuration parameters are additionally available in One Identity Manager after the module has been installed. Some general configuration parameters are relevant for Identity Audit. The following table contains a summary of all applicable configuration parameters for Identity Audit.

**Table 34: Overview of configuration parameters** 

| Configuration parameter                                 | Meaning                                                                                                    |
|---------------------------------------------------------|----------------------------------------------------------------------------------------------------|
| QER   ComplianceCheck                                   | Preprocessor relevant configuration parameter to control component parts for Identity Audit. Changes to the parameter require recompiling the database.                                                                                                    |
|                                                         | If the parameter is enabled, you can use the model components.                                                                                                    |
|                                                         | If you disable the configuration parameter at a later date, model components and scripts that are not longer required, are disabled. SQL procedures and triggers are still carried out. For more information about the behavior of preprocessor relevant configuration parameters and conditional compiling, see the One Identity Manager Configuration Guide. |
| QER   ComplianceCheck   CalculateImmediately            | Processing tasks for recalculating rule violations are immediately started when relevant changes occur.                                                                                                    |
| QER   ComplianceCheck  <br>DisableSelfExceptionGranting | Excludes rule violators from becoming exception approvers. If this parameter is set, no one can approve their own rule violations.                                                                                                    |
| QER   ComplianceCheck  <br>EmailNotification            | This parameter is used for mail notifications.  Information about notifying during compliance checking is defined under this parameter.                                                                                                    |
| QER   ComplianceCheck  <br>EmailNotification            | Sender's default email address for sending automatically generated notifications about rule checking.                                                                                                    |

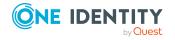

| Configuration parameter                                      | Meaning                                                                                                    |
|--------------------------------------------------------------|----------------------------------------------------------------------------------------------------|
| DefaultSenderAddress                                         | Replace the default address with a valid email address.                                                                                                    |
| QER   ComplianceCheck  <br>EnableITSettingsForRule           | IT Shop properties for the compliance rule are visible and can be edited.                                                                                                    |
| QER   ComplianceCheck  <br>IncludeTSBPersonUsesAccount       | This configuration parameter specifies whether permissions for using shared identities are included in rule checking.                                                                                                    |
| QER   ComplianceCheck  <br>PlainSQL                          | SQL text is only permitted for rules in advanced mode.                                                                                                    |
| QER   ComplianceCheck  <br>SimpleMode                        | Preprocessor relevant configuration parameter for controlling the definition of rule conditions for compliance rules. Changes to the parameter require recompiling the database.                                                                                                    |
|                                                              | If this parameter is set, you can set up rule conditions with a simplified definition.                                                                                                    |
| QER   ComplianceCheck  <br>SimpleMode  <br>NonSimpleAllowed  | Rules can be created in advanced mode                                                                                                    |
| QER   ComplianceCheck  <br>SimpleMode   ShowDescriptions     | Displays additional input fields for describing the compliance rules in the Rule Editor.                                                                                                    |
| QER   CalculateRiskIndex                                     | Preprocessor relevant configuration parameter controlling system components for calculating an employee's risk index. Changes to the parameter require recompiling the database.                                                                                                    |
|                                                              | If the parameter is enabled, values for the risk index can be entered and calculated.                                                                                                    |
|                                                              | If you disable the configuration parameter at a later date, model components and scripts that are not longer required, are disabled. SQL procedures and triggers are still carried out. For more information about the behavior of preprocessor relevant configuration parameters and conditional compiling, see the One Identity Manager Configuration Guide.                               |
| QER   CalculateRiskIndex  <br>MitigatingControlsPerViolation | This configuration parameter controls calculation of risk indexes for rule violations. If the parameter is set, exception approvers can assign mitigating controls to rule violations. The risk index calculation only takes these mitigating controls into account. If the parameter is disabled, risk index calculation take mitigating control assigned to compliance rules into account. |

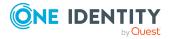

One Identity solutions eliminate the complexities and time-consuming processes often required to govern identities, manage privileged accounts and control access. Our solutions enhance business agility while addressing your IAM challenges with on-premises, cloud and hybrid environments.

## **Contacting us**

For sales and other inquiries, such as licensing, support, and renewals, visit <a href="https://www.oneidentity.com/company/contact-us.aspx">https://www.oneidentity.com/company/contact-us.aspx</a>.

## **Technical support resources**

Technical support is available to One Identity customers with a valid maintenance contract and customers who have trial versions. You can access the Support Portal at <a href="https://support.oneidentity.com/">https://support.oneidentity.com/</a>.

The Support Portal provides self-help tools you can use to solve problems quickly and independently, 24 hours a day, 365 days a year. The Support Portal enables you to:

- Submit and manage a Service Request
- View Knowledge Base articles
- Sign up for product notifications
- Download software and technical documentation
- View how-to videos at www.YouTube.com/OneIdentity
- Engage in community discussions
- · Chat with support engineers online
- View services to assist you with your product

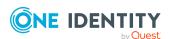

## **Index**

| A                                         | property group 19-20                                         |  |
|-------------------------------------------|--------------------------------------------------------------|--|
| application role 7                        | scope limit 19, 21                                           |  |
| exception approver 26                     |                                                              |  |
| rule supervisor 25                        | F                                                            |  |
| C                                         | functional area 23                                           |  |
|                                           |                                                              |  |
| calculation schedule 13, 55               | I                                                            |  |
| assign rule 16                            | Identity Audit 6                                             |  |
| assign to shelf 33                        |                                                              |  |
| default schedule 16                       | М                                                            |  |
| default schedule compliance rule check 13 | mail definition 68                                           |  |
| default schedule compliance rule fill 13  | mail template<br>hyperlink 69                                |  |
| start immediately 17                      | • •                                                          |  |
| compliance framework 11                   | mitigating control 73  assign rule 38, 74  create 38  log 74 |  |
| assign rule 12                            |                                                              |  |
| overview form 12                          |                                                              |  |
| compliance rule 6                         | overview 75                                                  |  |
| consistency check 57                      | significance reduction 74                                    |  |
| E                                         | O                                                            |  |
| exception approval reason 26              | overview form                                                |  |
| exception approver 29, 63                 | extended property 22                                         |  |
| assign employees 40, 43                   | externaca property 22                                        |  |
| dead line 29                              | _                                                            |  |
| notification 64                           | Р                                                            |  |
| extended property 18                      | permission                                                   |  |
| assign objects 22                         | verify 6                                                     |  |
| create 19                                 | property group 18                                            |  |
| overview form 22                          | add 18                                                       |  |

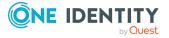

| assign extended properties 20  | start 55-56                            |
|--------------------------------|----------------------------------------|
|                                | user account with group identity 55    |
| R                              | rule comparison 34                     |
|                                | rule condition 44                      |
| reason 26                      | advanced mode 52                       |
| risk assessment                | employee group 46                      |
| functional area 23             | permission 48                          |
| rule 31                        | Rule Editor 45                         |
| risk index 31                  | SAP function 48                        |
| calculate 75                   | simple definition 45, 52               |
| reduced                        | SQL definition 54                      |
| calculate 75                   | Rule Editor 45                         |
| rule                           | rule evaluation 58                     |
| assign compliance framework 36 | rule group 10, 29                      |
| assign mitigating control 37   | assign rule 10                         |
| assign schedule 16, 33         | overview form 11                       |
| compare 39                     | rule supervisor                        |
| copy 43                        | assign employees 41, 44                |
| create 28                      | notification 65                        |
| deactivate 42                  | rule violation                         |
| delete 54                      | determine 55-56                        |
| enable 42                      | email address 64                       |
| IT Shop properties 34          | evaluate 58                            |
| not set 29                     | exception approver 61                  |
| overview form 36, 42           | notification 64                        |
| revision state 33              | notify exception approver 64           |
| working copy 28                | notify rule supervisor 65              |
| rule base 28                   | number permitted 31                    |
| rule change                    | through IT Shop request 66             |
| start rule check 56            |                                        |
| rule check 29                  | through membership in business role 66 |
| accelerate 57                  |                                        |
| change permissions 56          | 6                                      |
| change rule condition 56       | S                                      |
| performance 57                 | significance reduction 74              |
| scheduled 55                   | SQL 52, 54                             |

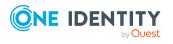

```
standard reason 26
usage type 27
```

### T

transparency index 31

#### W

working copy 29
assign mitigating control 37
compare to rule 39
copy 39
create 42
enable 38
overview form 36

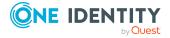